## 薪資轉帳交易(SA) (安控官設定)

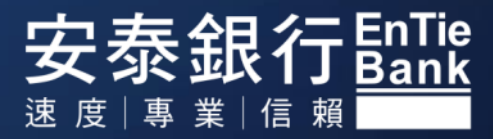

注意事項

本文件部份內容含有「前瞻性敘述」,例如使用「可能、將、預計、應該、預期、期待、預測、估計、計畫、持續」 或「認為、相信」等字眼或類似字眼。雖然我們認為這些「前瞻性敘述」內的預期與假設是合理的,但不應視為必然 可信。由於各類風險或不確定因素的存在,安泰商業銀行及其子公司(統稱為「安泰」)的實際發生事件或結果或實 際績效可能與「前瞻性敘述」內所顯現的或暗示的悖離甚遠。本簡報內的「前瞻性敘述」僅於簡報日呈現,除非有其 它相關法令的要求,安泰並不會因為新資訊或未來事件等的出現而更新此文件內的「前瞻性敘述」。

本文件內含有經濟與財務的市場資訊(包含部份前瞻性敘述與資訊),係來自公開資訊及/或第三方所準備之資料。 雖然我們相信這類資訊可予信賴,安泰或其代表人或任何人並不對此類資訊的正確與否負責。

受限於部份適用法令的限制,任何取得與安泰業務相關的具體資訊(本簡報內容也可能包含)之人不得交易安泰股票, 或進行任何其它與安泰股票有關之交易,直到此類具體資訊已被適用法令視為公開,限制才得以解除。

當您取得本簡報時,就代表您已同意將視此文件內的資訊為機密,並以處理機密之態度處理之。在未取得安泰商業銀 行之事前書面許可,您同意不重製或提供此簡報給其他人。

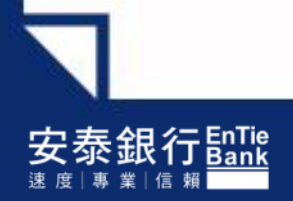

## 一、路徑:交易安全設定**→**權限管理**→**授權系統設定

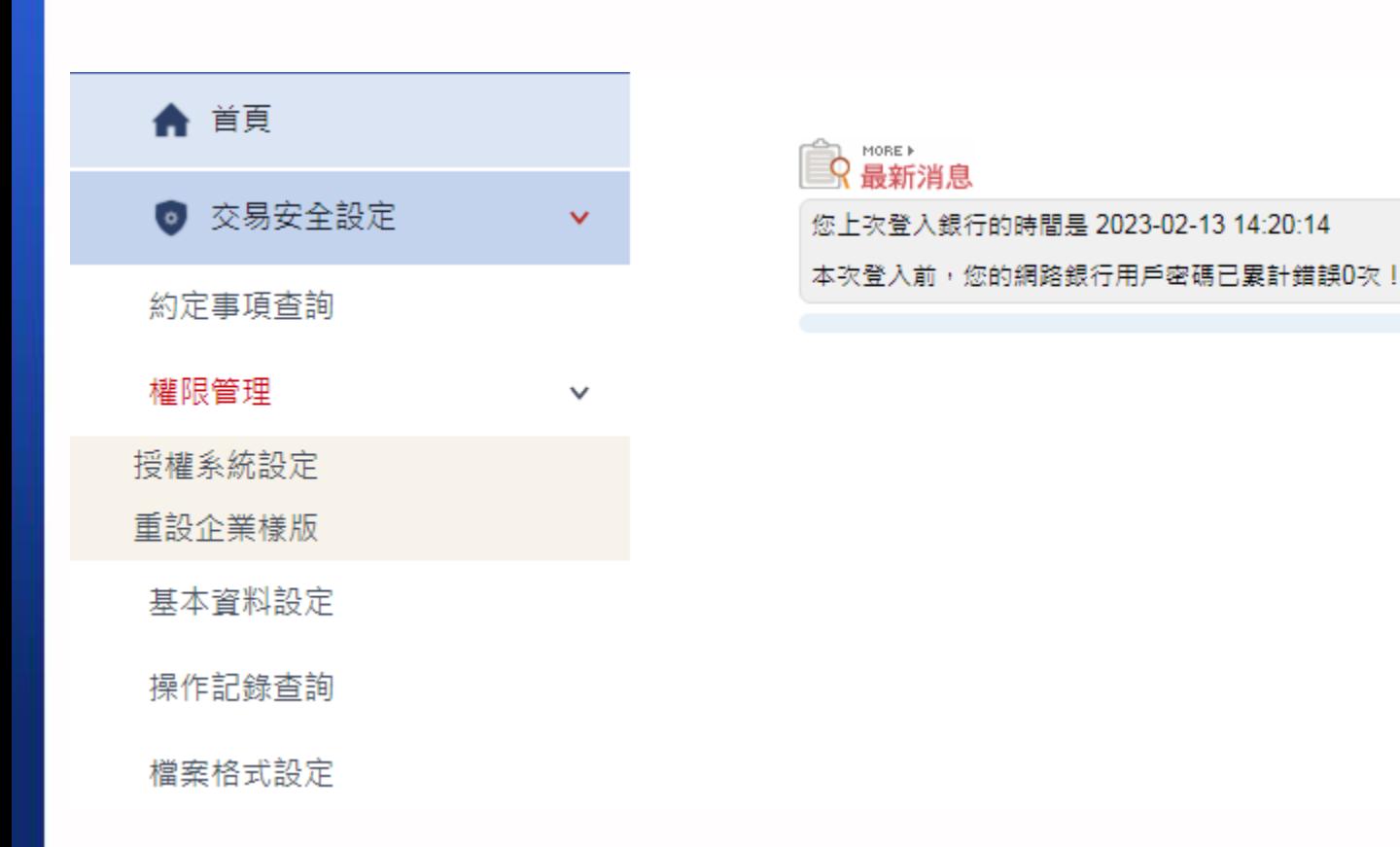

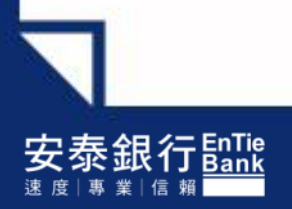

## 二、點選 Step 2.使用者群組管理

## 選擇欲修改之人員群組**→**並點選【修改】

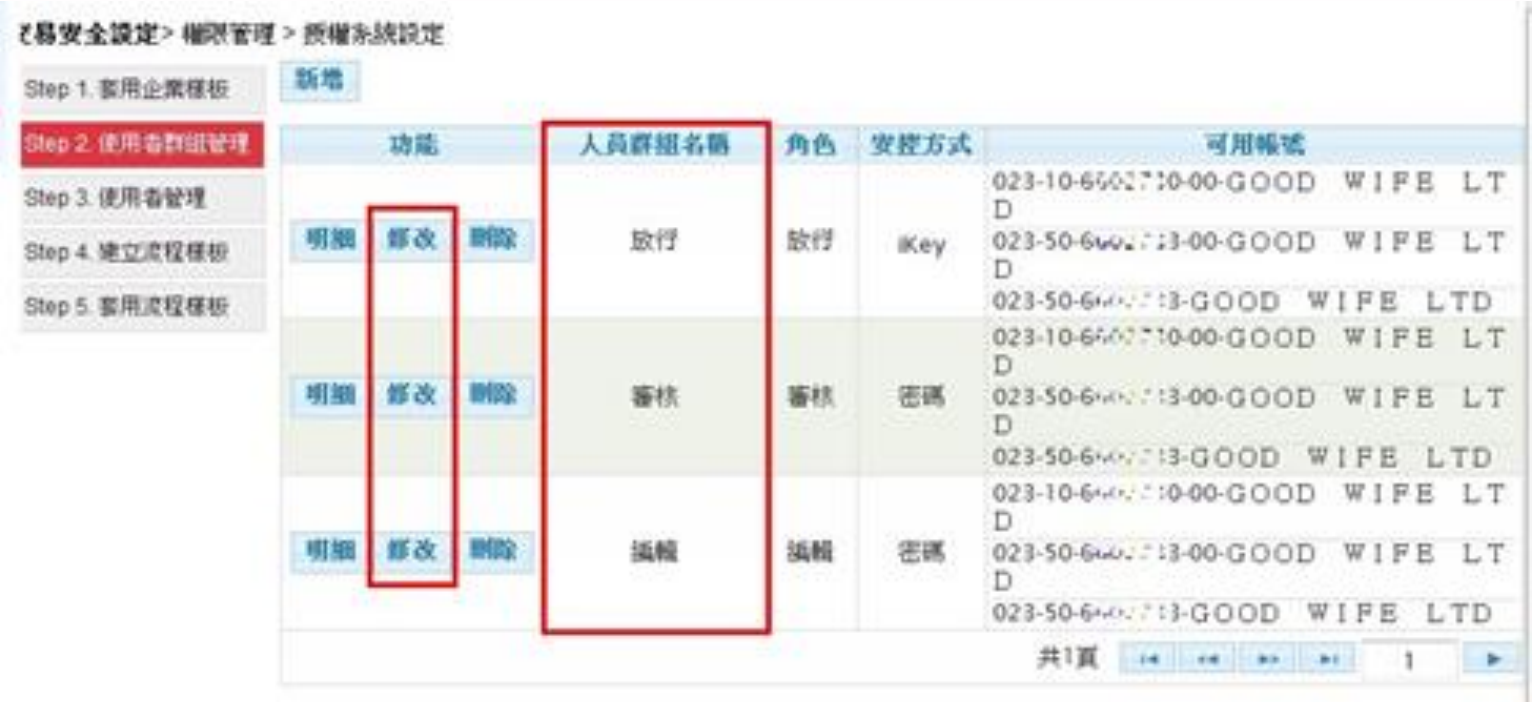

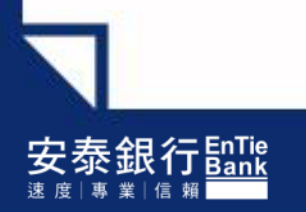

## 三、薪資轉帳交易(SA) 功能選項

#### ▼查詢類 →台幣查詢→ 勾選Ø薪資轉帳(SA)\_群組設定 + ☑薪資轉帳(SA)\_交易處理結果查詢 請選擇

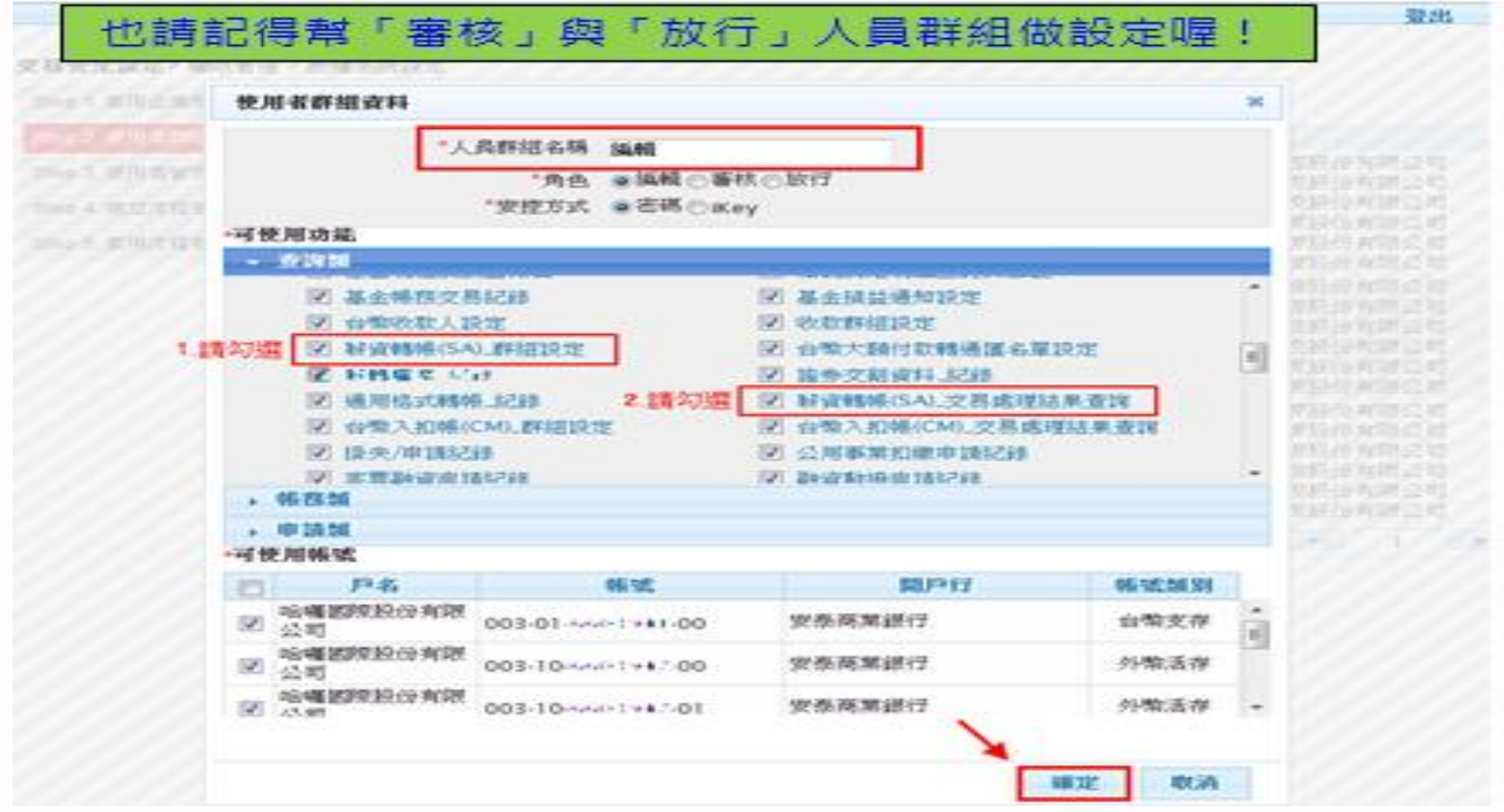

## 三、薪資轉帳交易(SA) 功能選項

▼帳務類 **→**台幣帳務**→** 勾選☑薪資轉帳交易(SA)\_ 檔案上傳+ ☑薪資轉帳交易(SA)\_ 預約交易取消 請選擇

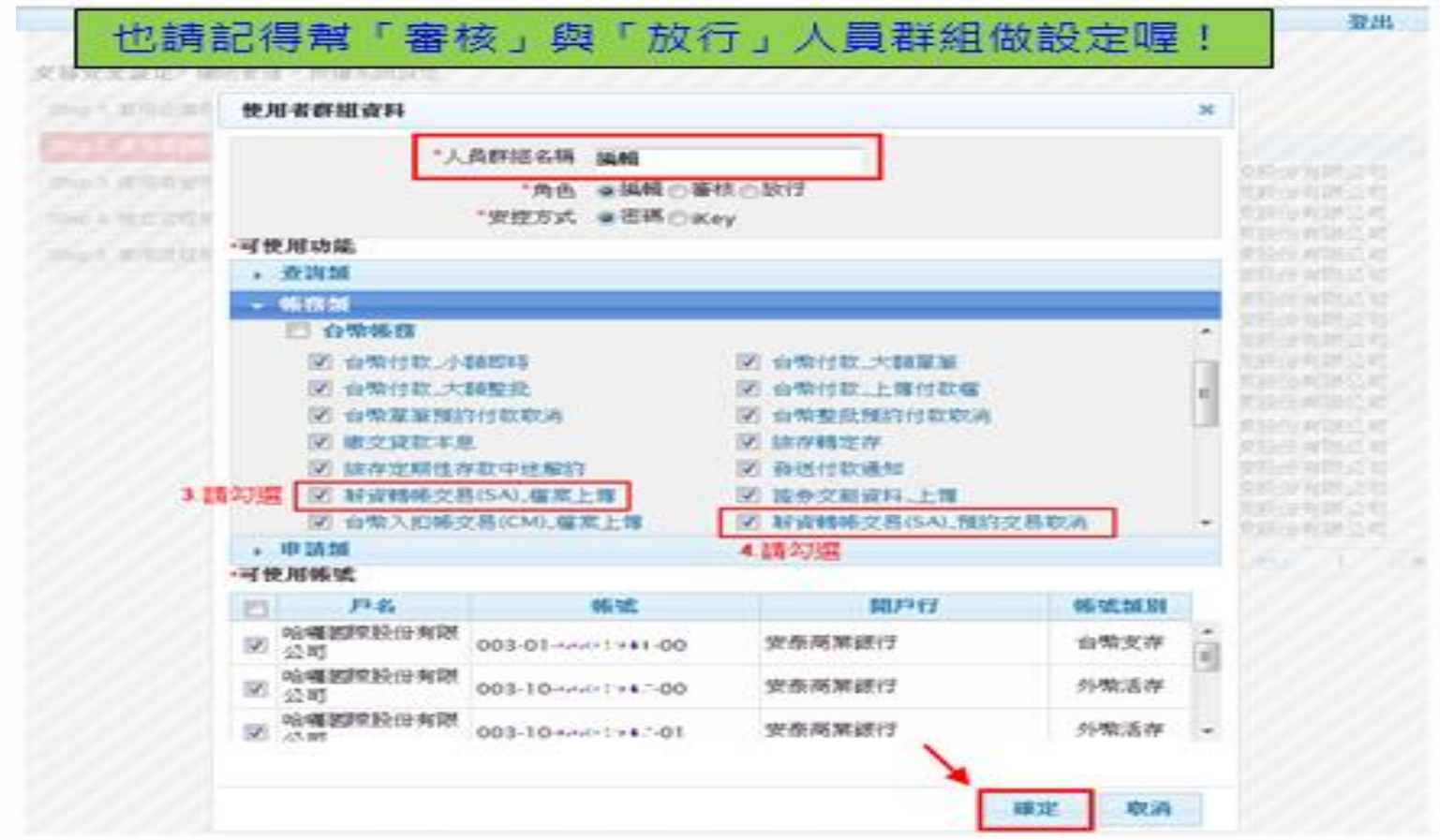

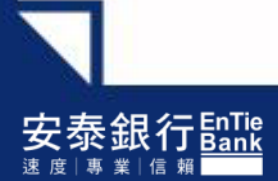

## 四、點選 薪資轉帳交易(SA)\_ 檔案上傳 Step 5.套用流程樣板

## 請選擇欲修改之交易名稱**→**並點選【修改】

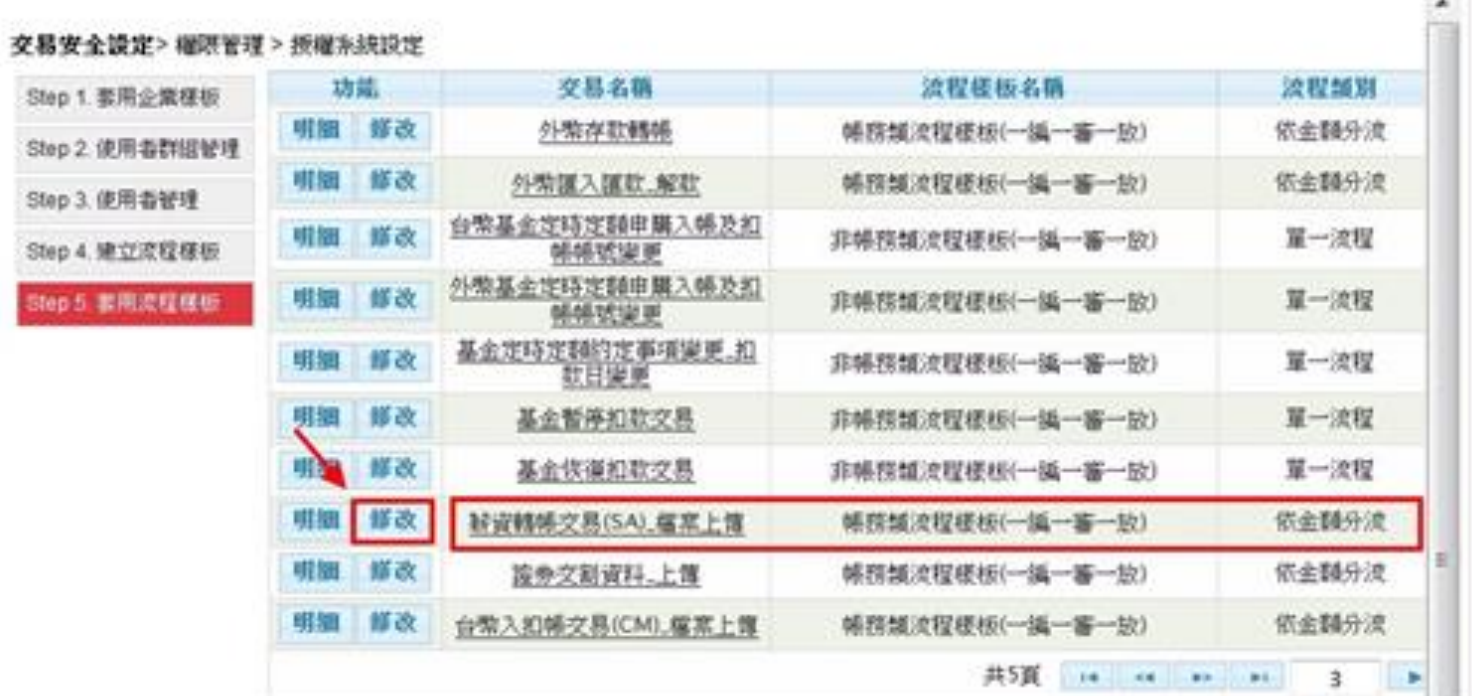

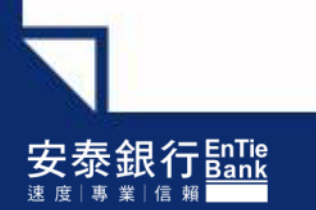

## 四、點選 Step 5.套用流程樣板 薪資轉帳交易(SA)\_ 檔案上傳

請勾選 ☑帳務類流程樣板**(**一編一審一放**) →**按【確定】

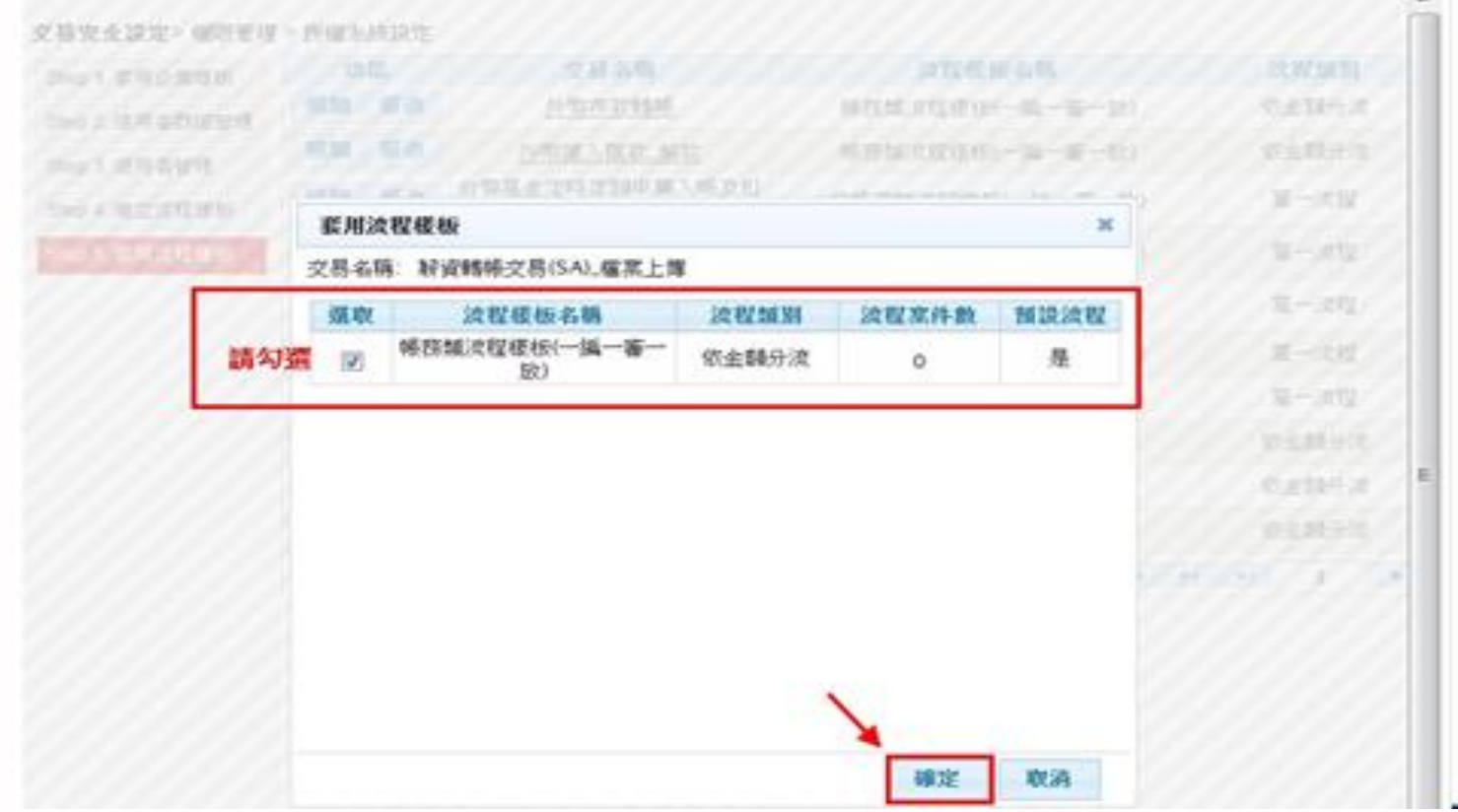

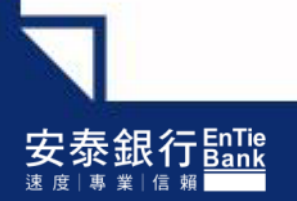

## 四、點選 薪資轉帳交易(SA)\_ 預約交易取消 Step 5.套用流程樣板

### 請選擇欲修改之交易名稱**→**並點選【修改】

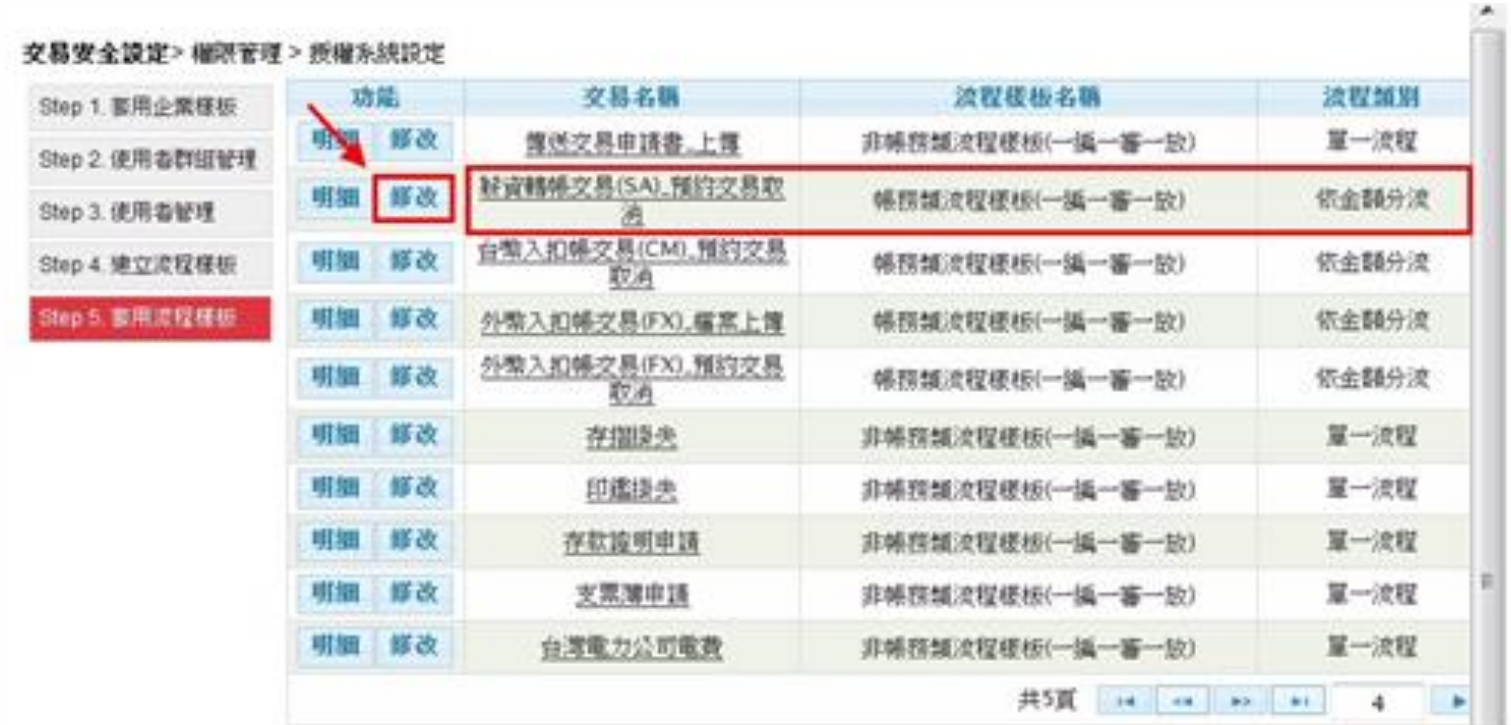

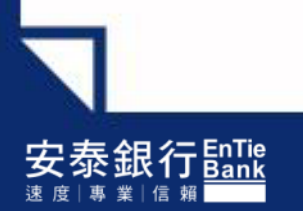

## 四、點選 Step 5. 套用流程樣板 \_ 薪資轉帳交易(SA)\_ 預約交易取消

請勾選 ☑帳務類流程樣板**(**一編一審一放**) →**按【確定】

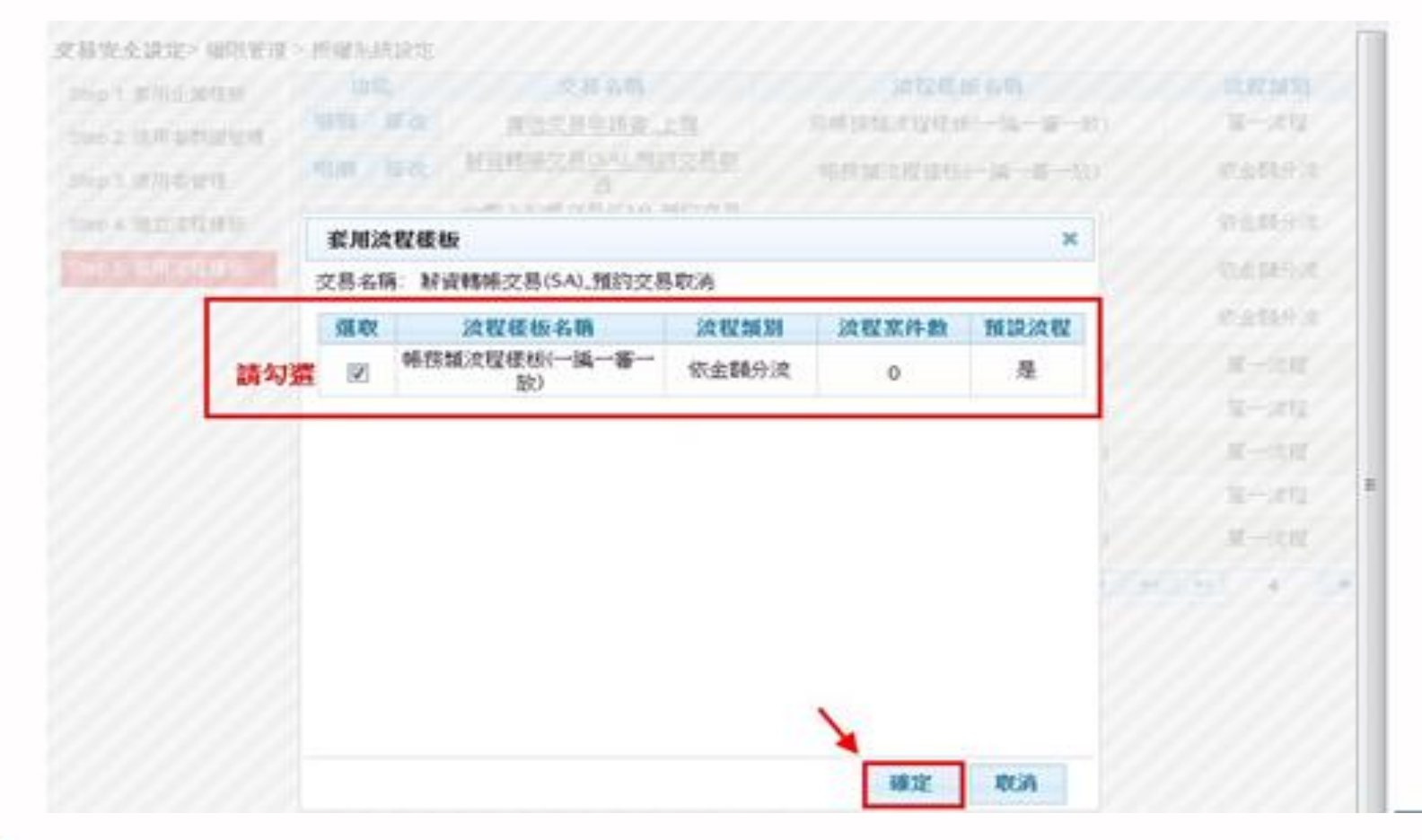

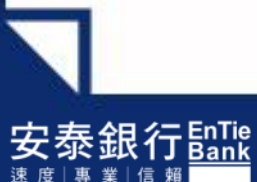

## 薪資轉帳交易(SA) –檔案上傳

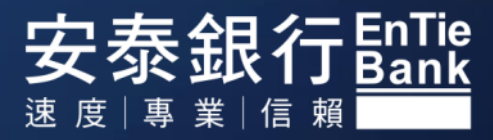

## 一、路徑:檔案傳送**→**薪資轉帳交易(SA)**→**檔案上傳

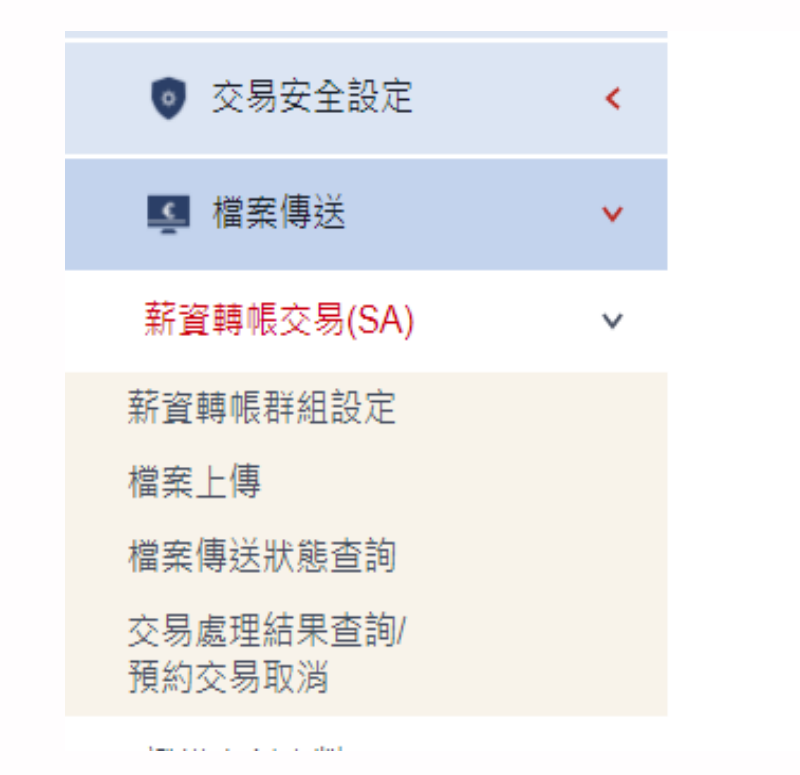

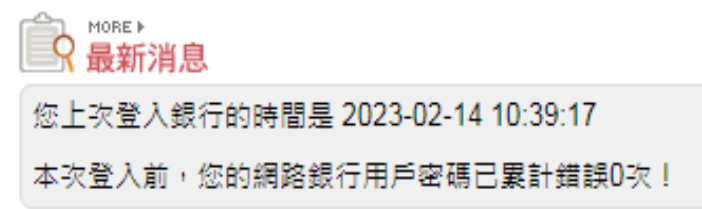

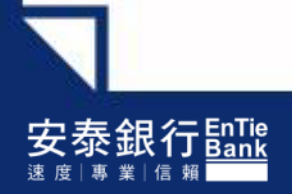

## 二、薪資轉帳交易(SA) –檔案上傳 <編輯人員>

#### Step1. 請依序選擇:1.薪轉戶公司帳號 2.傳入檔案名稱(點選瀏覽) 3.轉帳日期(須與檔案之日期一致)**→**點選【確定】

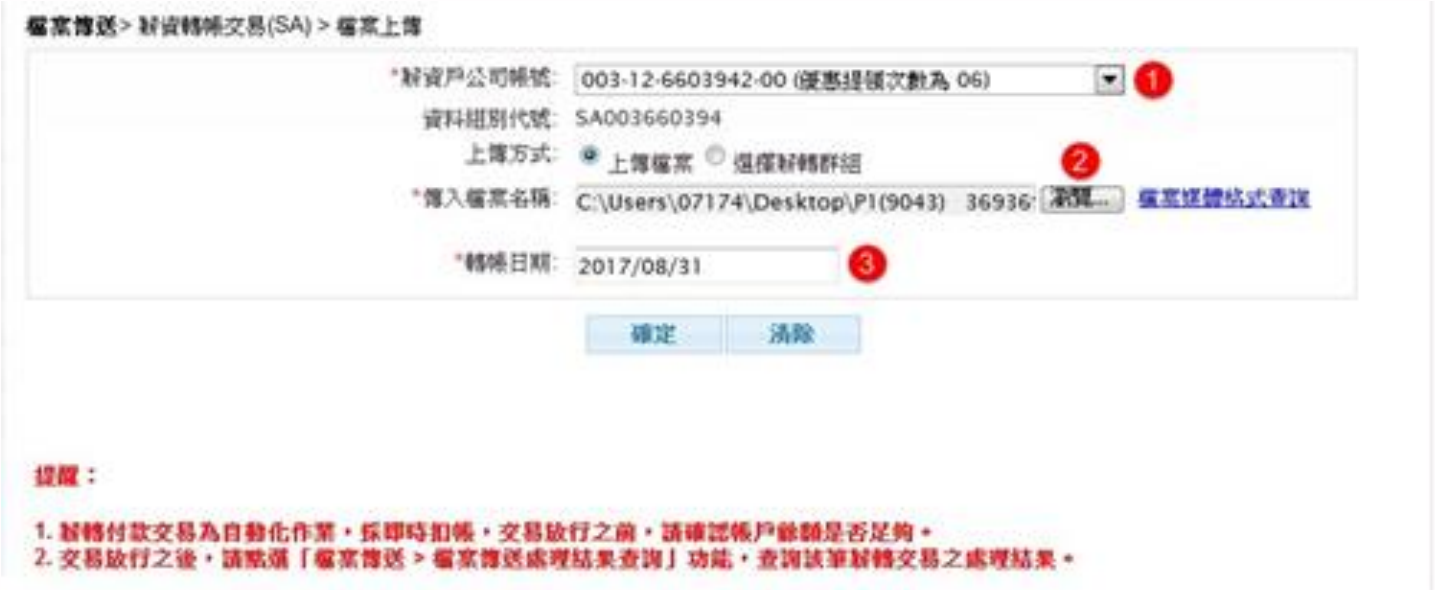

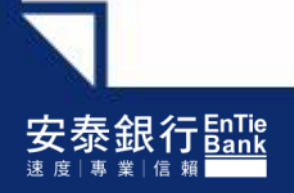

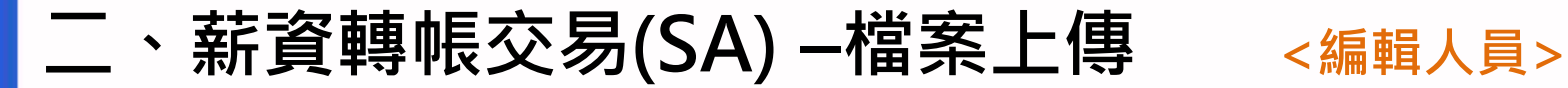

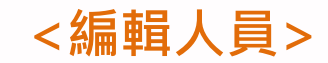

### 檔案上傳成功!(交易會先暫存)

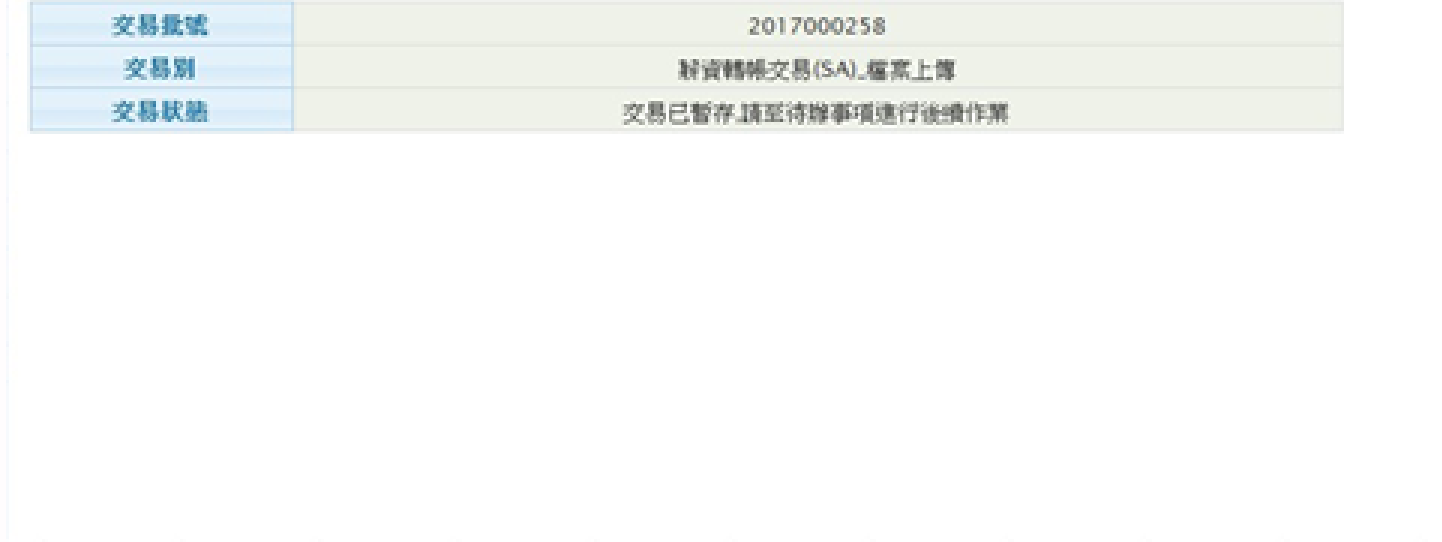

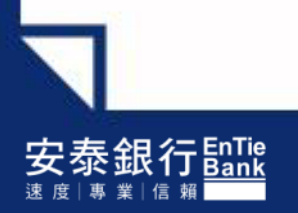

二、薪資轉帳交易(SA) –檔案上傳 <編輯人員>

### Step2. 請至待辦事項**→**點選【送呈】

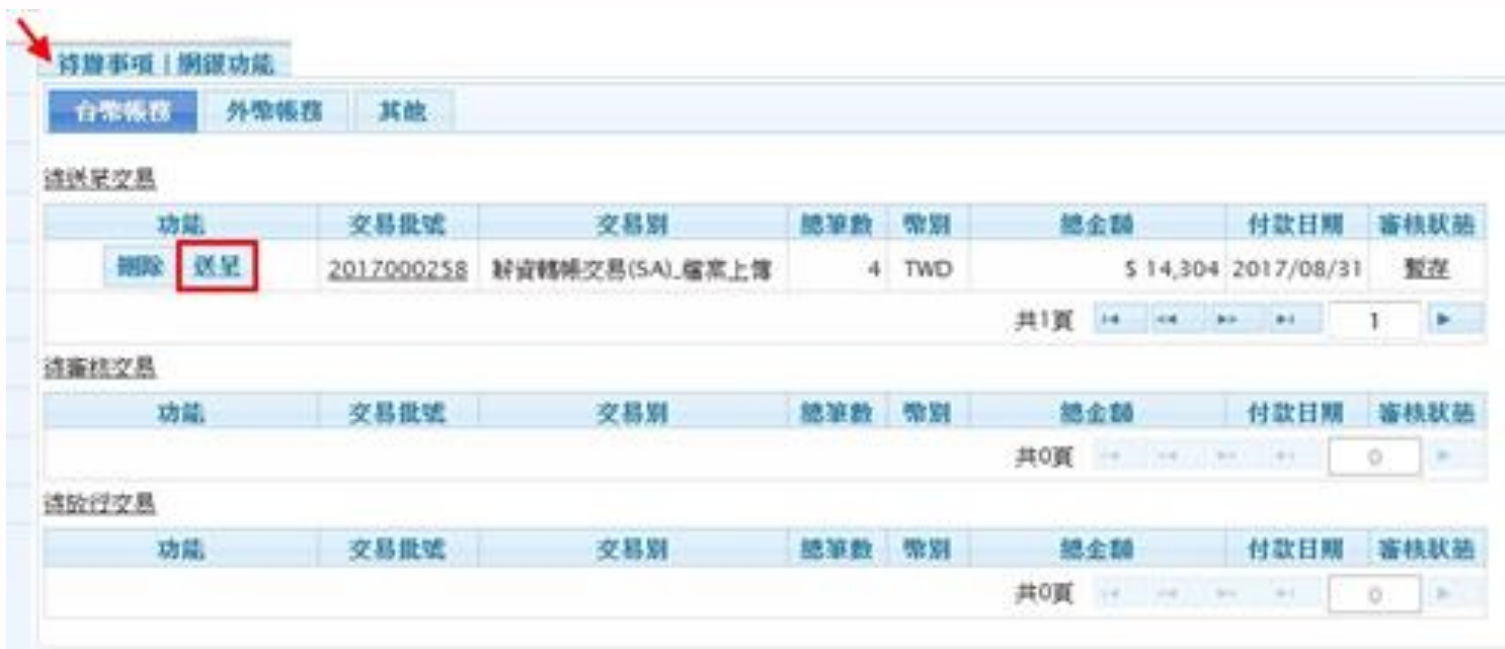

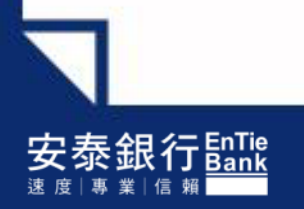

## 二、薪資轉帳交易(SA) –檔案上傳 <編輯人員>

### Step3. 點選送呈後,系統會顯示預先檢核結果 →1.若不需修改內容,請點選【確定】 **→**2.若需修改內容,請點選【取消】並至待辦事項**→**點選【刪除】

#### **框室博送>新資轉帳交易(SA) > 檔寫上傳**

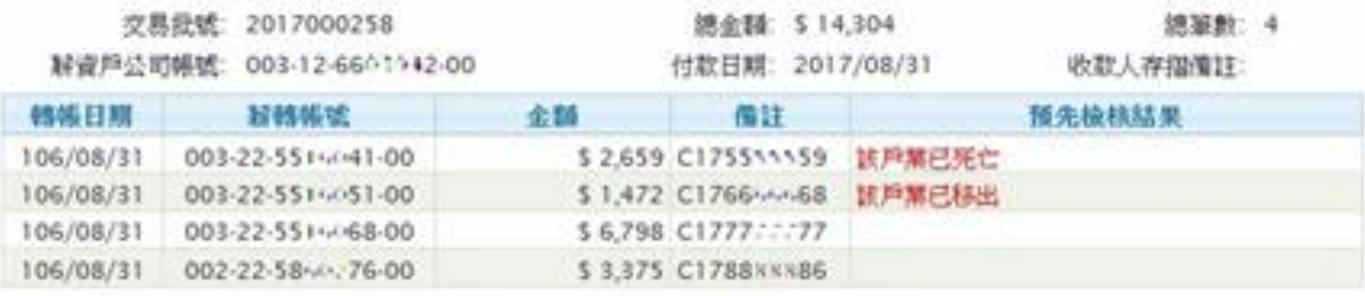

如果您要送星以上交易查料,請按下[確定],否則請按[取消]離開。

確定 取消

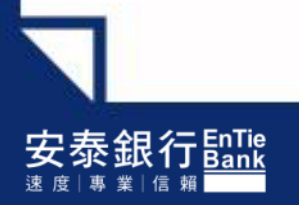

## 二、薪資轉帳交易(SA) –檔案上傳 <編輯人員>

### Step4. 系統會出現網頁訊息**→**請確認帳上餘額是否足夠後**→**點選【確定】

#### **福富博送>** 解資轉帳交易(SA) > 雇業上部

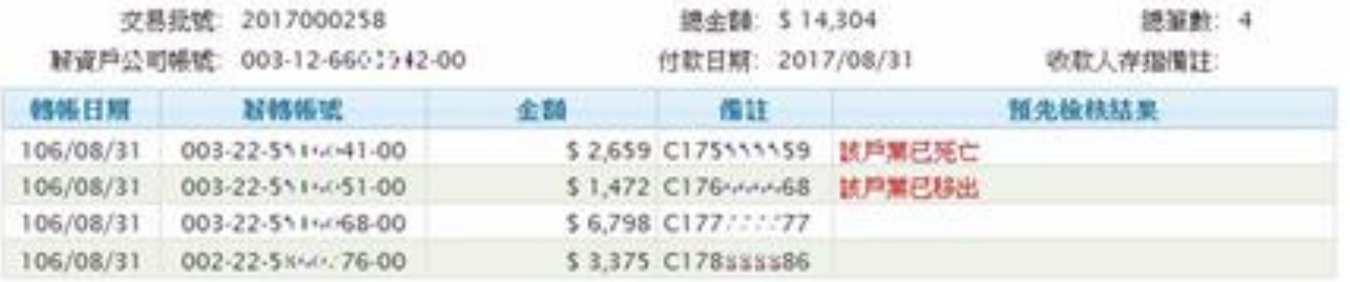

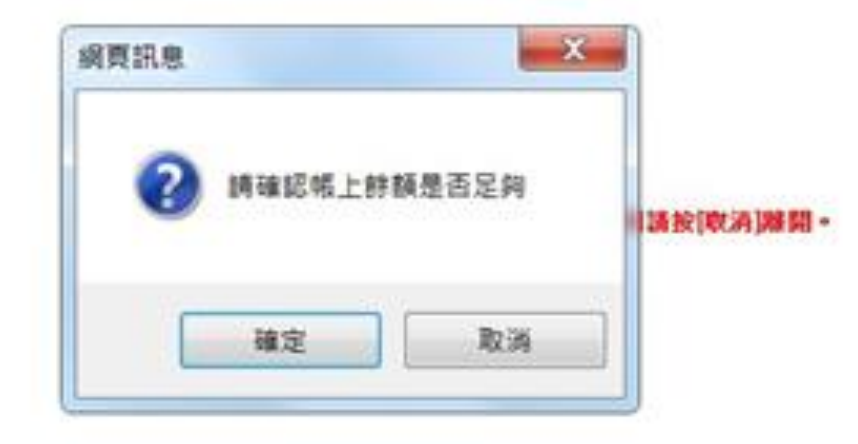

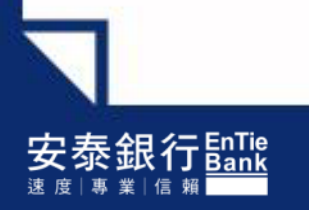

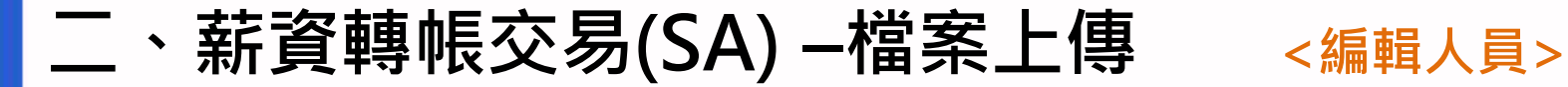

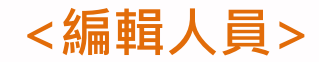

#### 交易已送呈!(待審核人員審核)

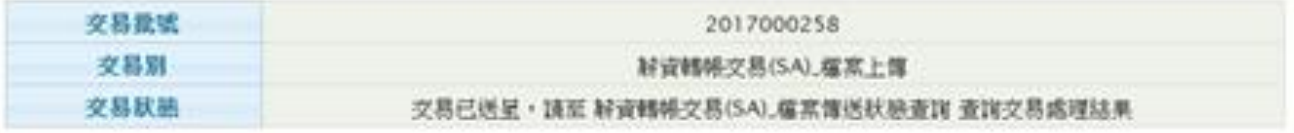

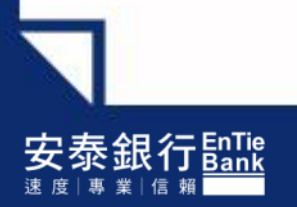

二、薪資轉帳交易(SA) –檔案上傳 <審核人員>

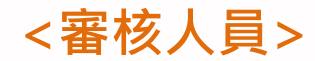

## Step5. 請至待辦事項**→**點選【核可】

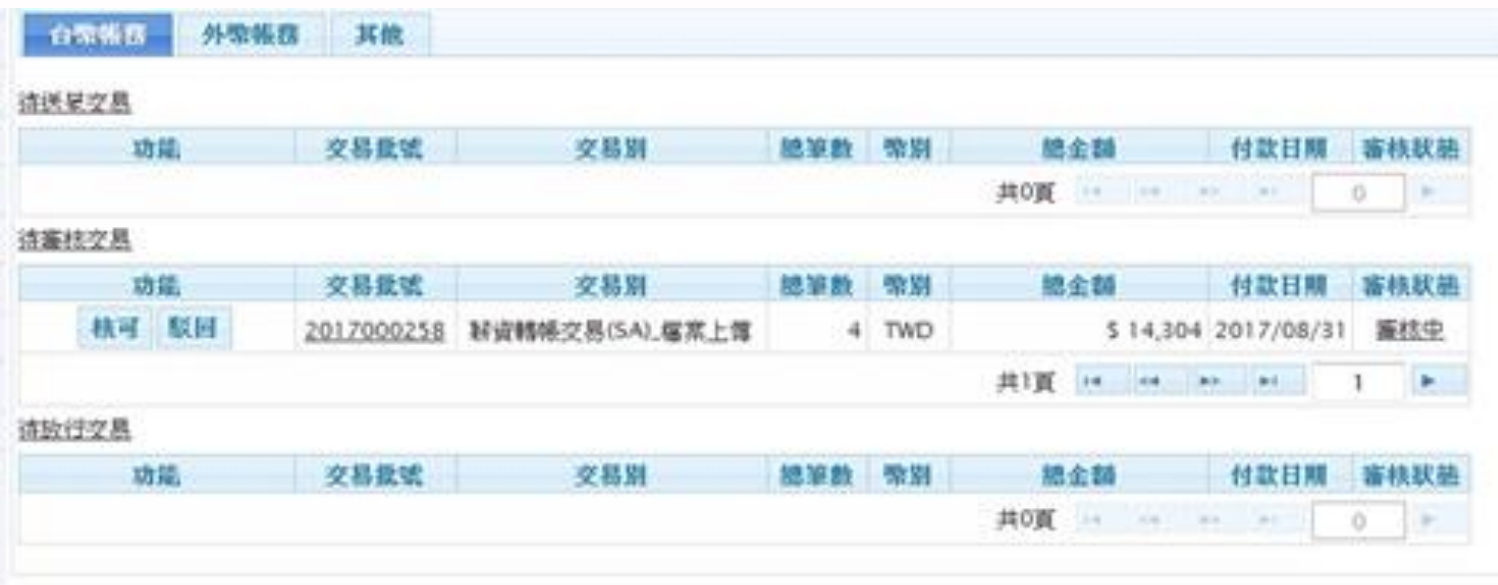

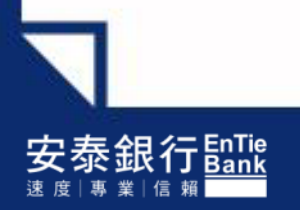

## 二、薪資轉帳交易(SA) –檔案上傳 <審核人員>

### Step6. 點選送呈後,系統會顯示預先檢核結果 →1.若不需修改內容,請點選【確定】 **→**2.若需修改內容,請點選【取消】並至待辦事項**→**點選【駁回】

#### **檔案傳送>新資轉帳交易(SA) > 雇業上售**

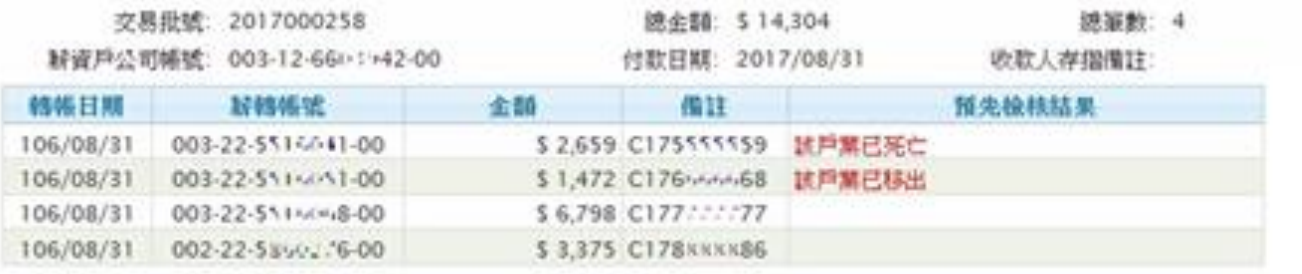

如果恋要核可以上交易资料.請按下[確定].否則請按[取消]隧開。

收済 確定

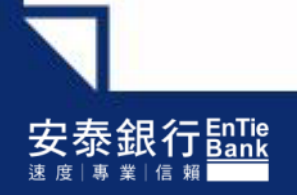

二、薪資轉帳交易(SA) –檔案上傳 <審核人員>

## Step7. 系統會出現網頁訊息**→**請確認帳上餘額是否足夠後**→**點選【確定】

#### **檔寫傳送> 转资韩博交易(SA) > 檔寫上傳**

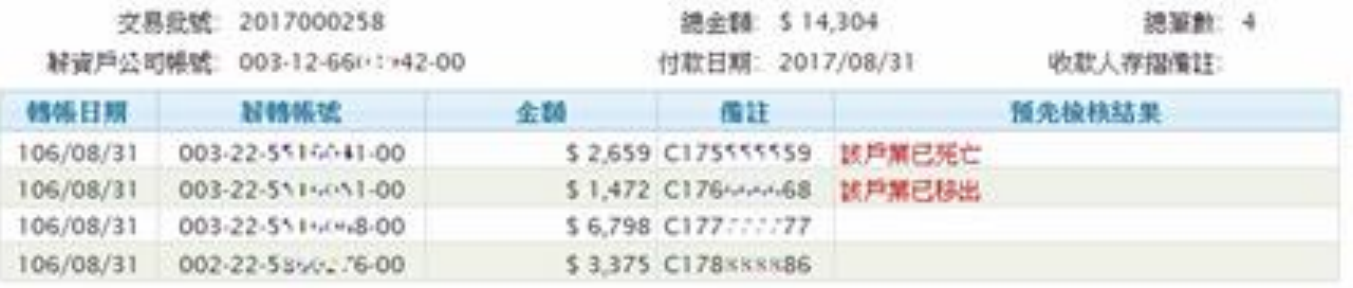

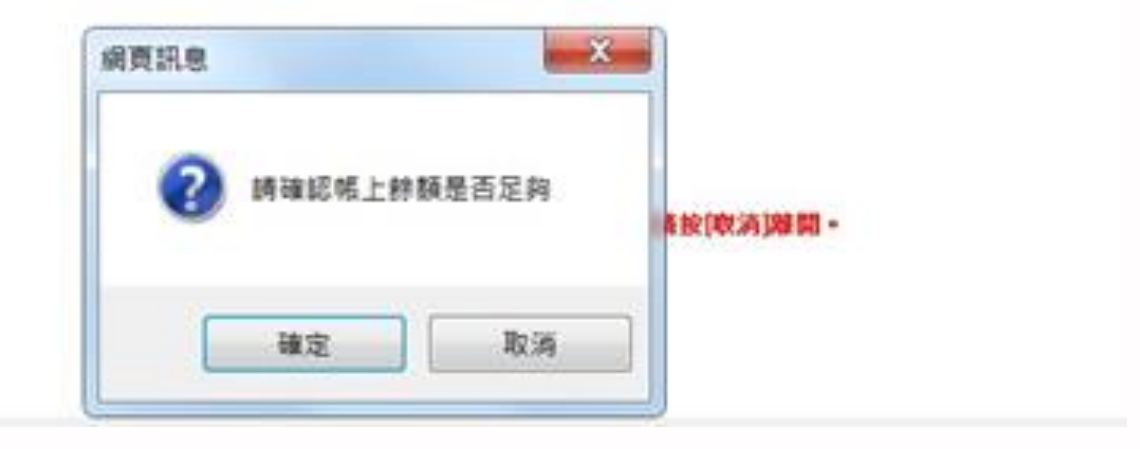

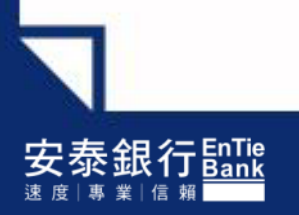

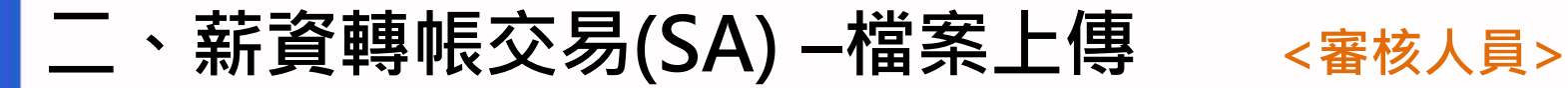

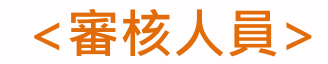

## 交易已核可!(待放行主管放行)

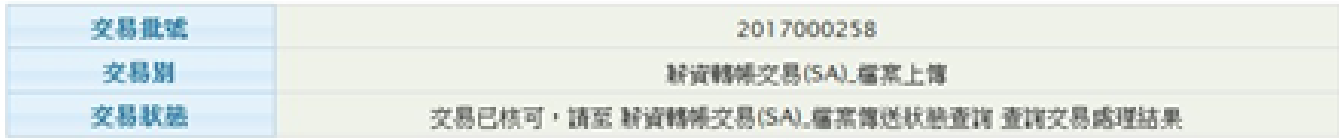

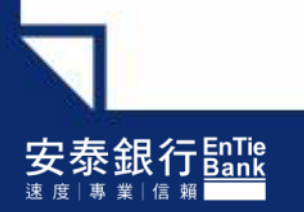

二、薪資轉帳交易(SA) –檔案上傳 <放行主管>

## Step8. 請至待辦事項**→**點選【核可】

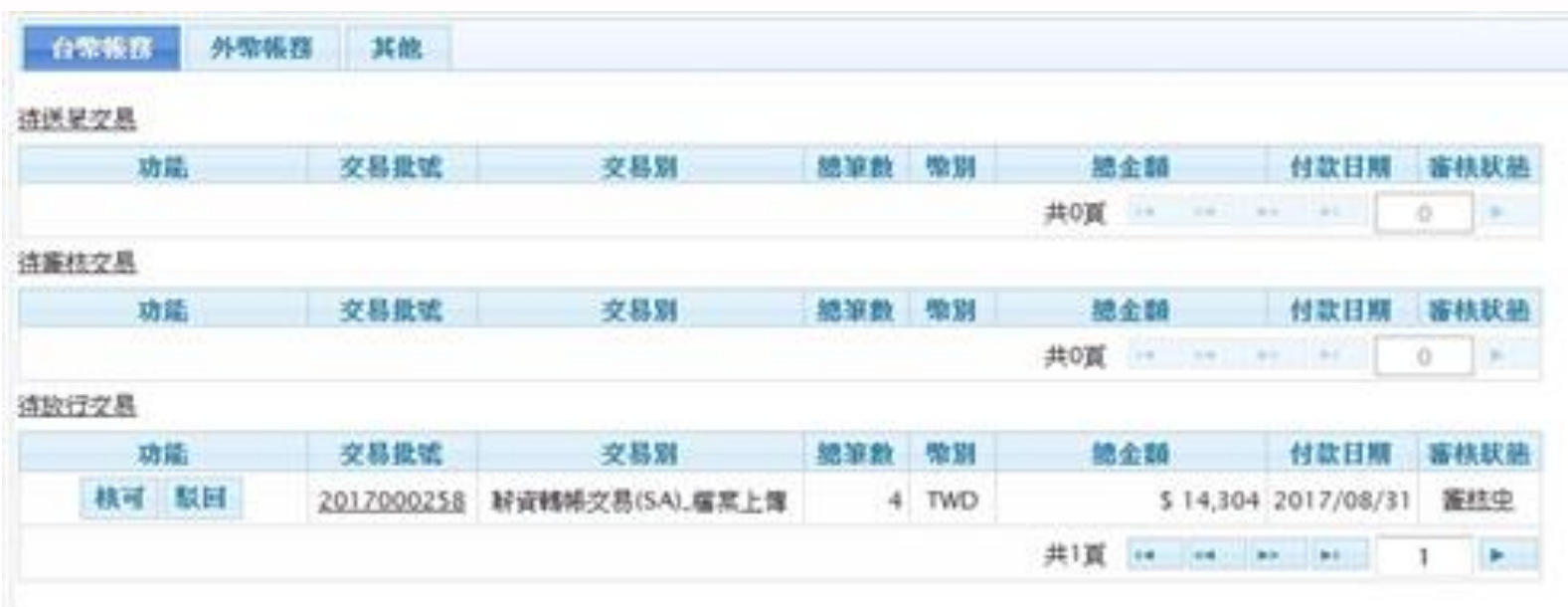

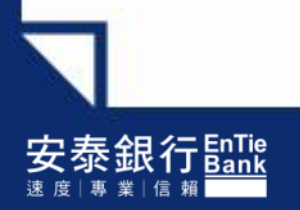

## 、薪資轉帳交易(SA) –檔案上傳 <放行主管>

### Step9. 點選送呈後,系統會顯示預先檢核結果 →1.若不需修改內容,請點選【確定】 **→**2.若需修改內容,請點選【取消】並至待辦事項**→**點選【駁回】

#### **程京博送>好资格帐交易(SA)>宿京上馆**

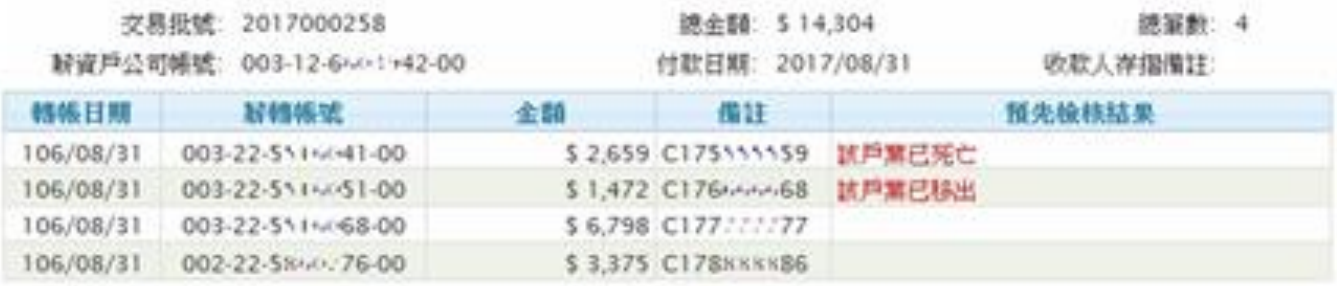

#### 她果您要核可以上交易資料,請按下[確定].否則請按[取消]嫌開。

確定 取消

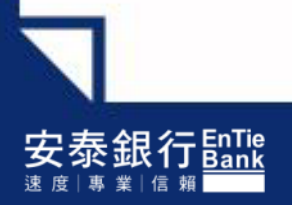

、薪資轉帳交易(SA) –檔案上傳 <放行主管>

### Step10. 系統會出現網頁訊息**→**請確認帳上餘額是否足夠後**→**點選【確定】

#### **临家博送>好资韩博交易(SA)> 临京上课**

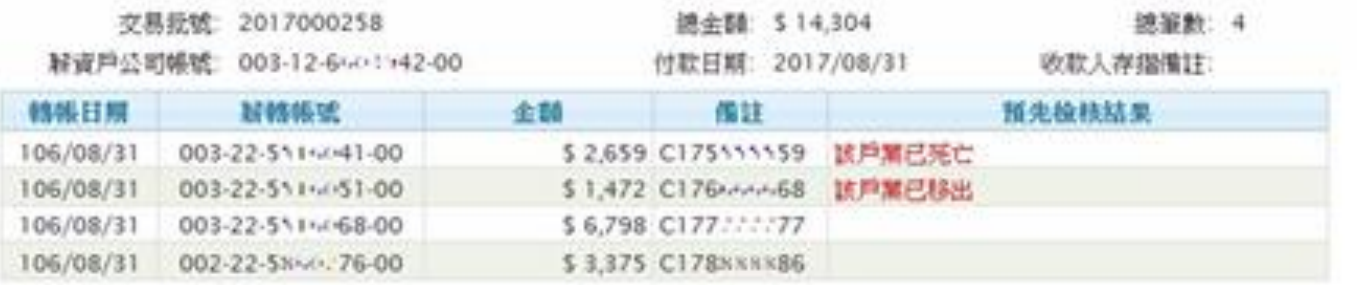

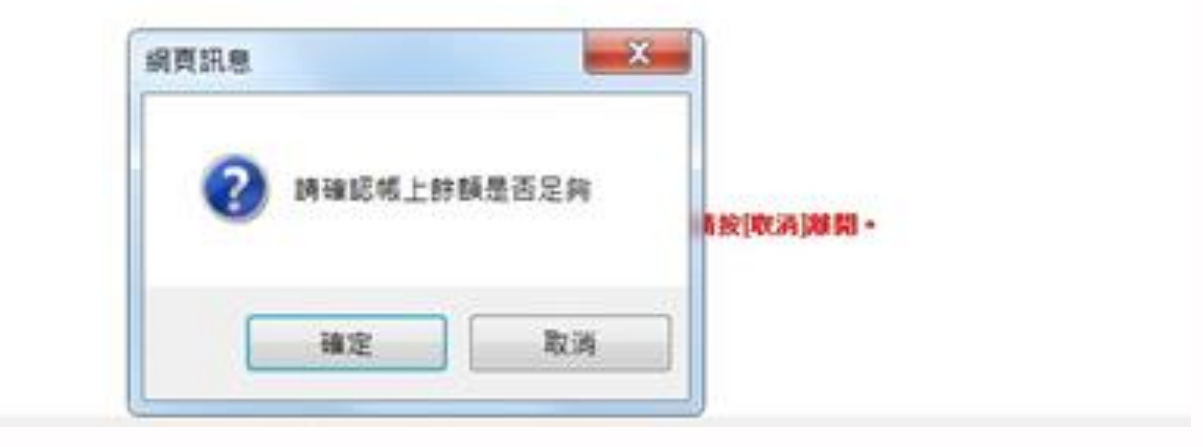

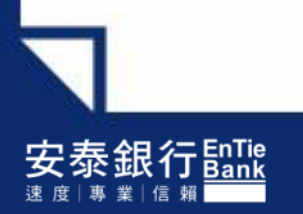

## 二、薪資轉帳交易(SA) –檔案上傳 <放行主管>

#### Step11. 放行主管進行放行操作

#### **蕴享筛送>标资转标**交易(SA) > 蕴享上簿

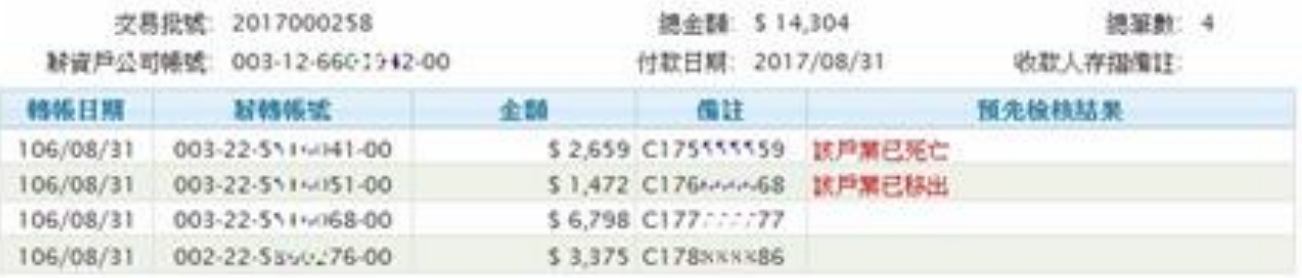

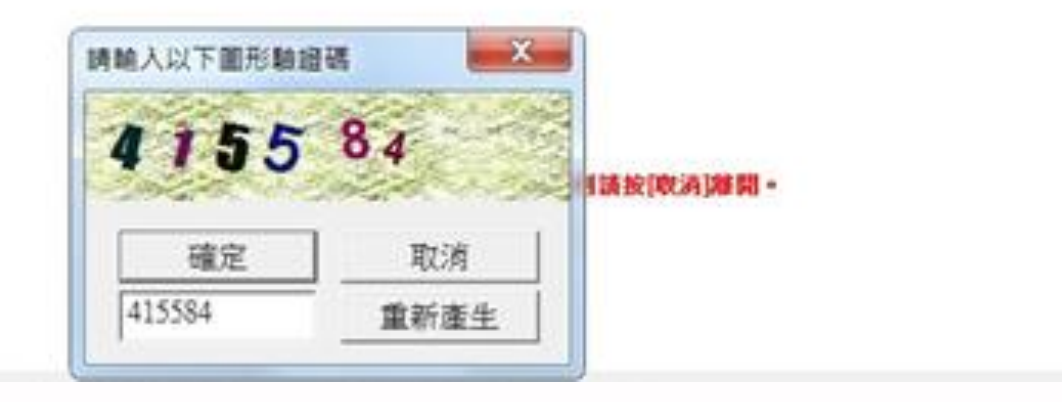

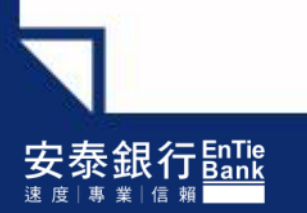

二、薪資轉帳交易(SA) –檔案上傳 <放行主管>

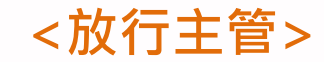

#### 交易已放行完成!

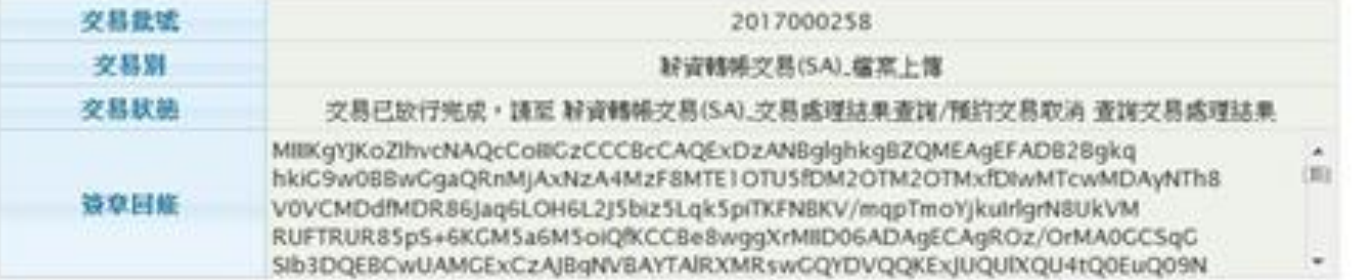

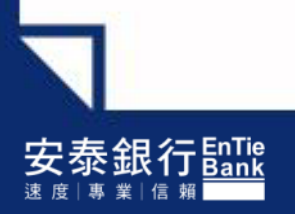

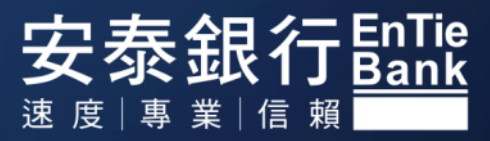

## 一、路徑:檔案傳送**→**薪資轉帳交易(SA)**→**薪資轉帳群組設定

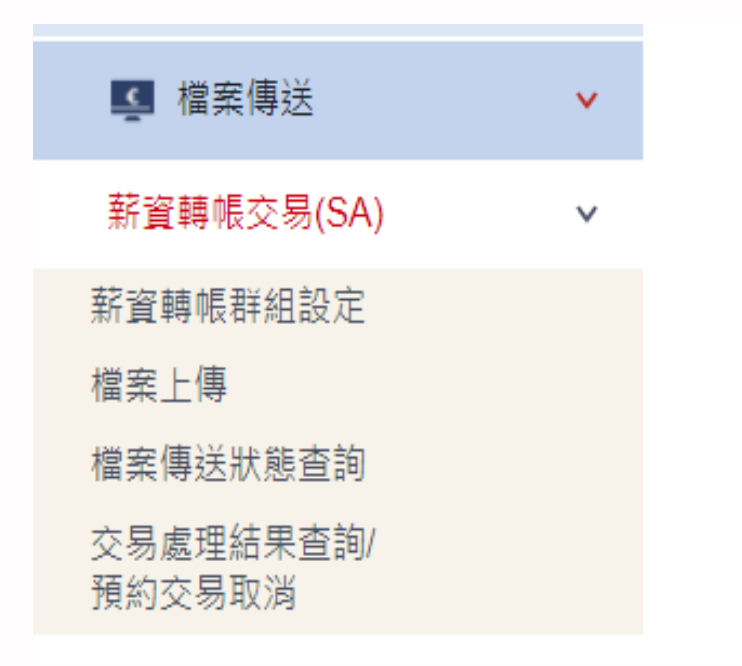

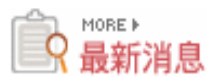

您上次登入銀行的時間是 2023-02-14 10:39:17

本次登入前,您的網路銀行用戶密碼已累計錯誤0次!

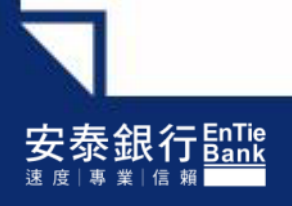

## Step1. 請點選【新增群組】

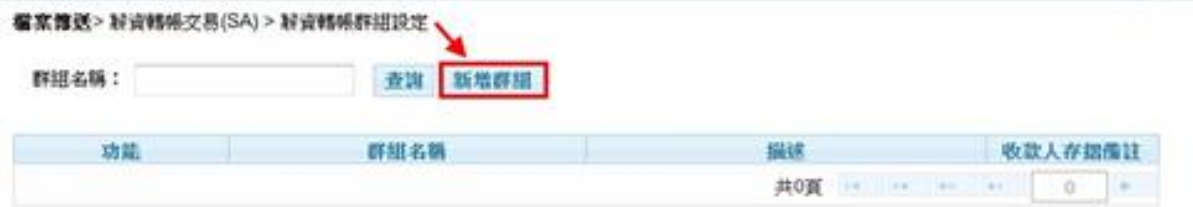

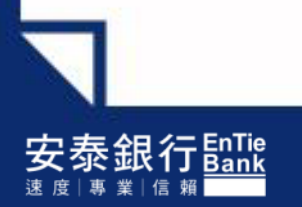

### Step2. 請輸入:1.群組名稱 2.描述 3.收款人存摺備註(限五個中文字) 例:X月份薪資、端午節獎金、中秋節獎金、春節獎金、年終獎金 **→**點選【確定】

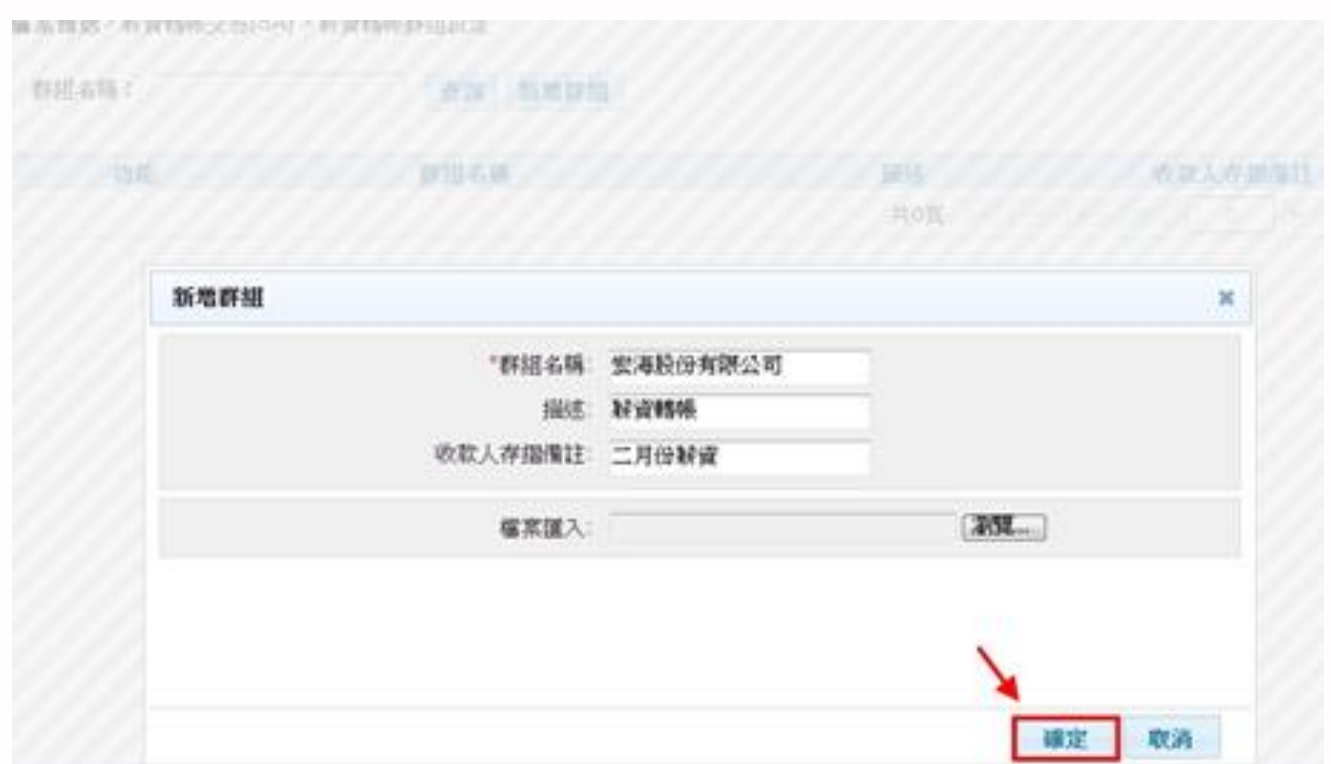

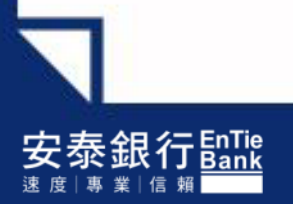

## Step3. 點選【確定】

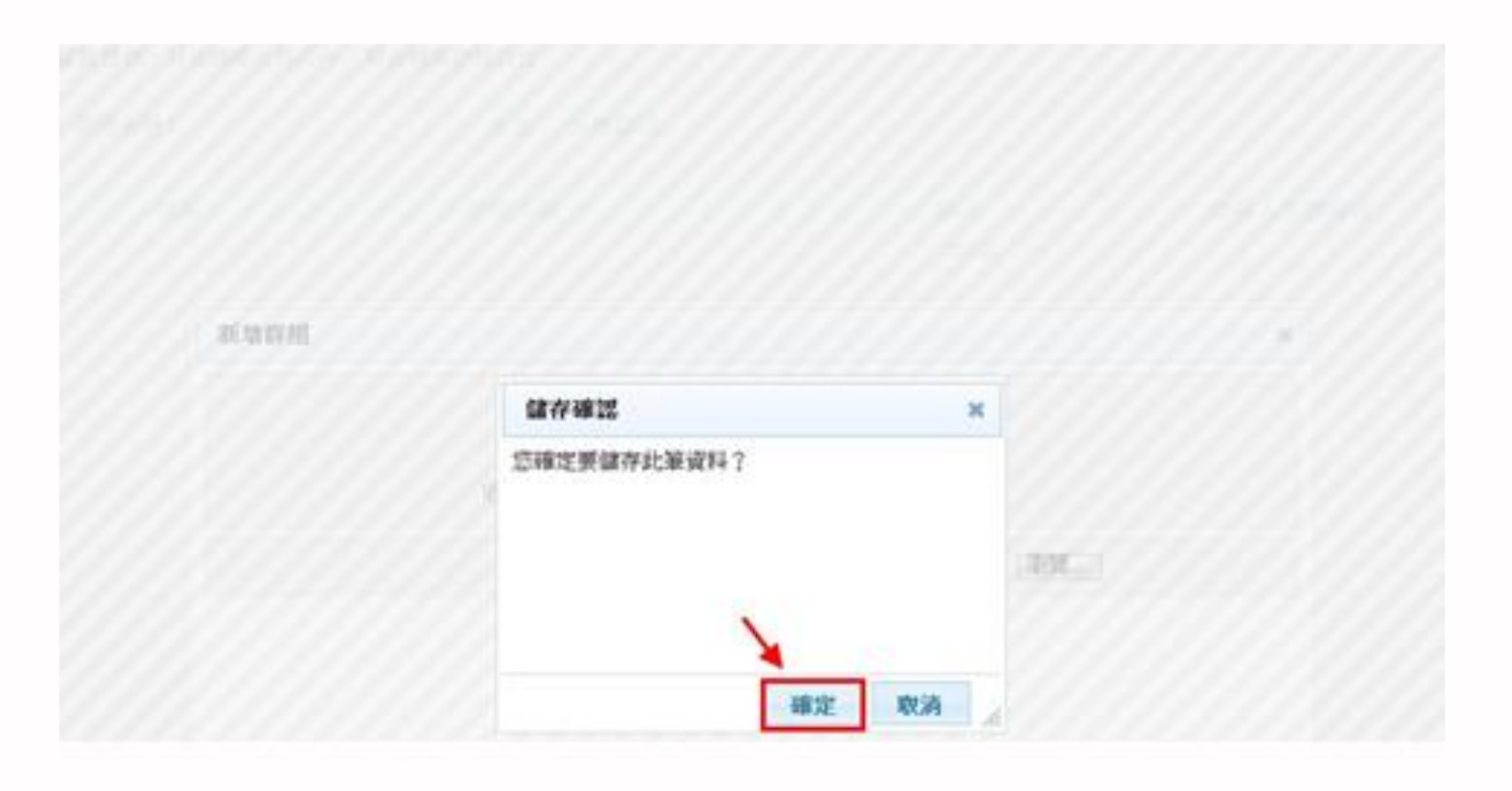

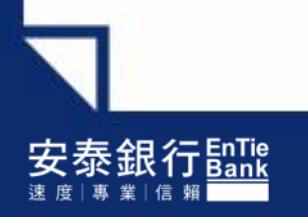

## 群組新增完成!

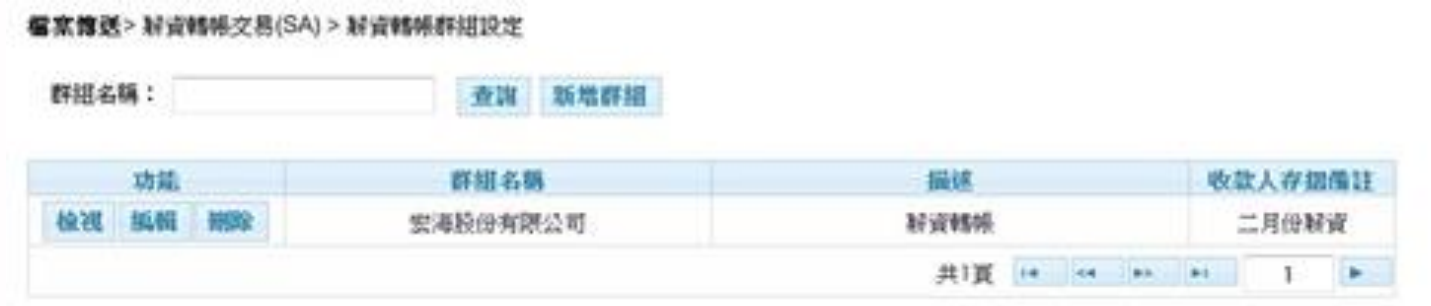

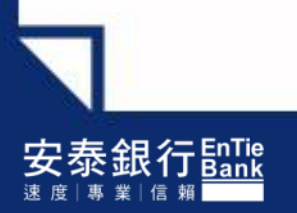

## Step4. 點選【編輯】

#### **宿富惟送>好資轄帳交易(SA) > 好資轉帳群組設定** 群組名稱: 查询 新增群组 功能 描述 收款人存据指注 群組名稱 梭视 纸帽 钢珍 宏海股份有限公司 経管轄所 二月份解資 共頂 in on an an  $\cdot$ ×

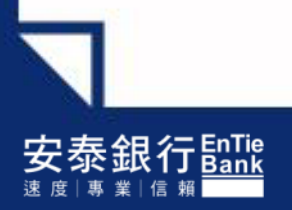

### Step5. 點選【新增資料】

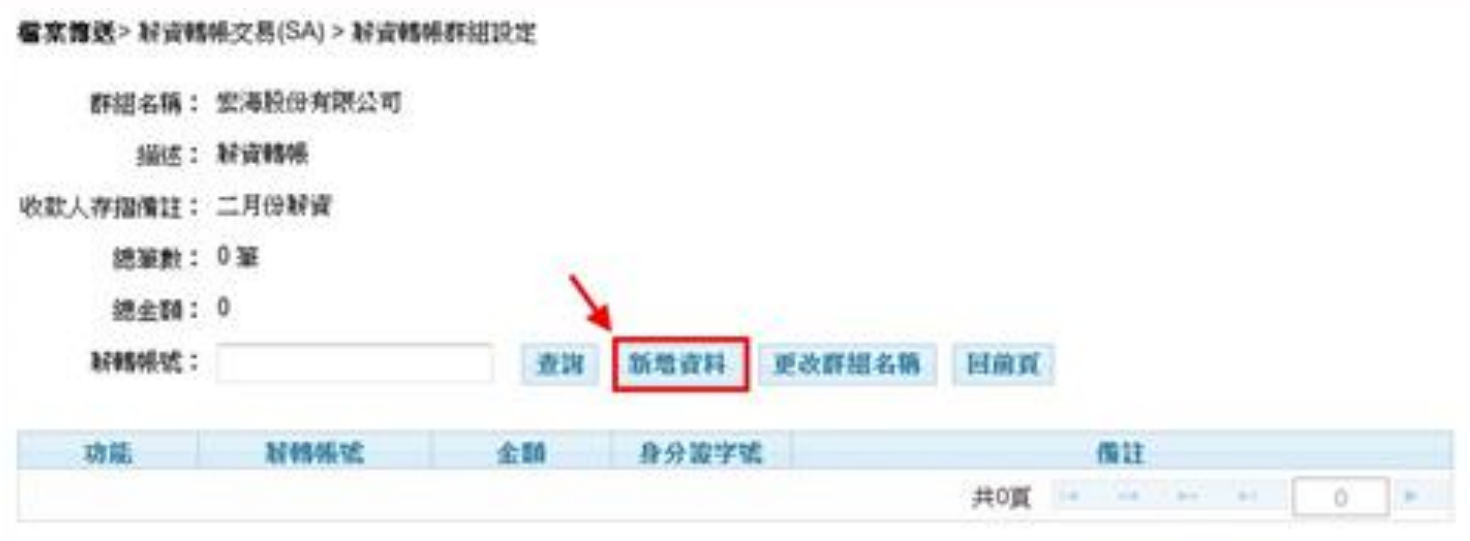

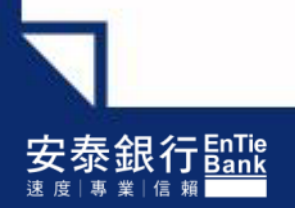

#### Step6. 請輸入:1.薪轉帳號 2.金額 3.身分證字號(系統會檢核 薪轉帳號與ID是否相符) **→**點選【確定】

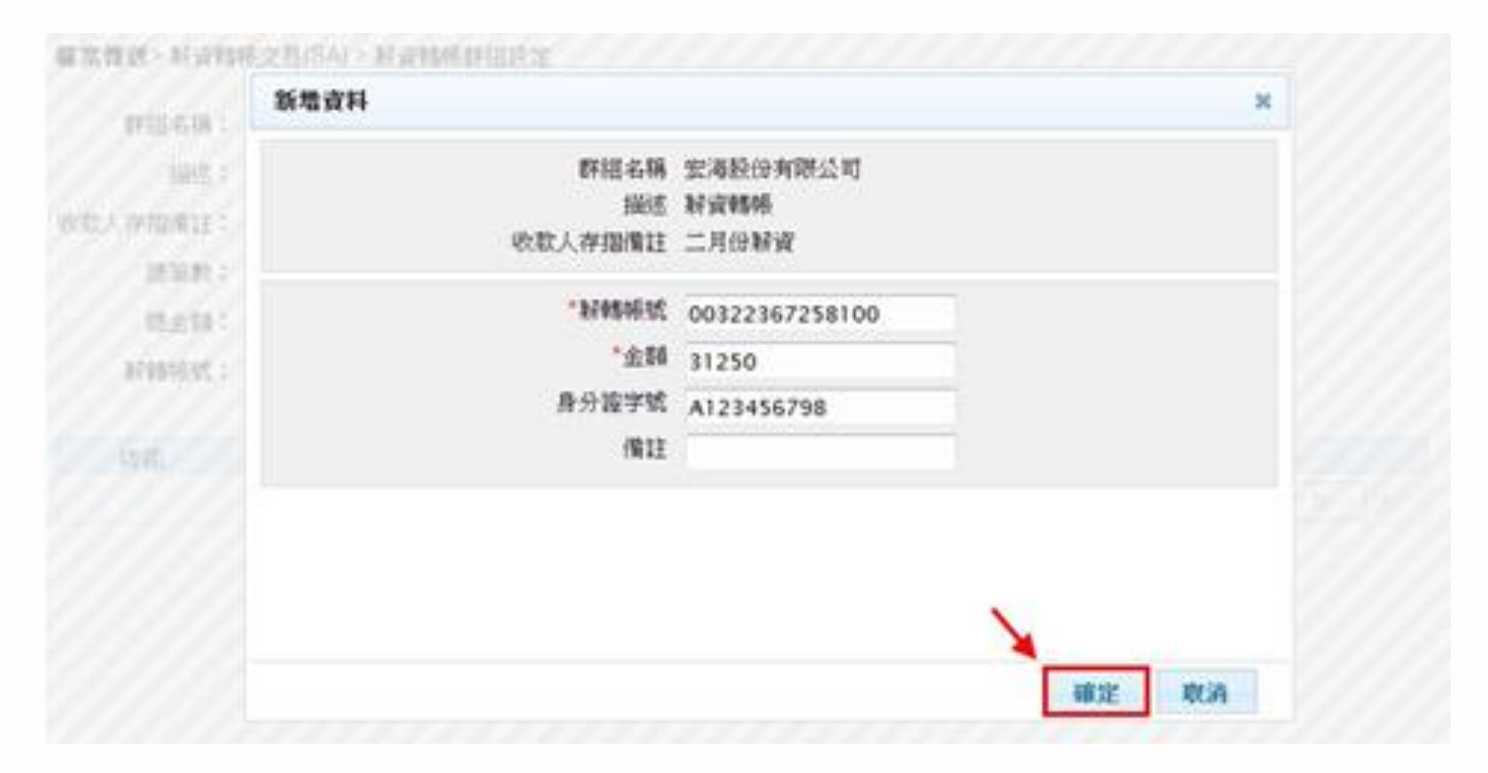

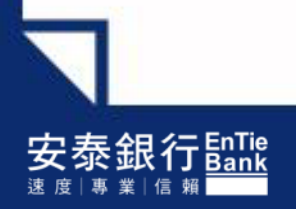

## Step7. 點選【確定】

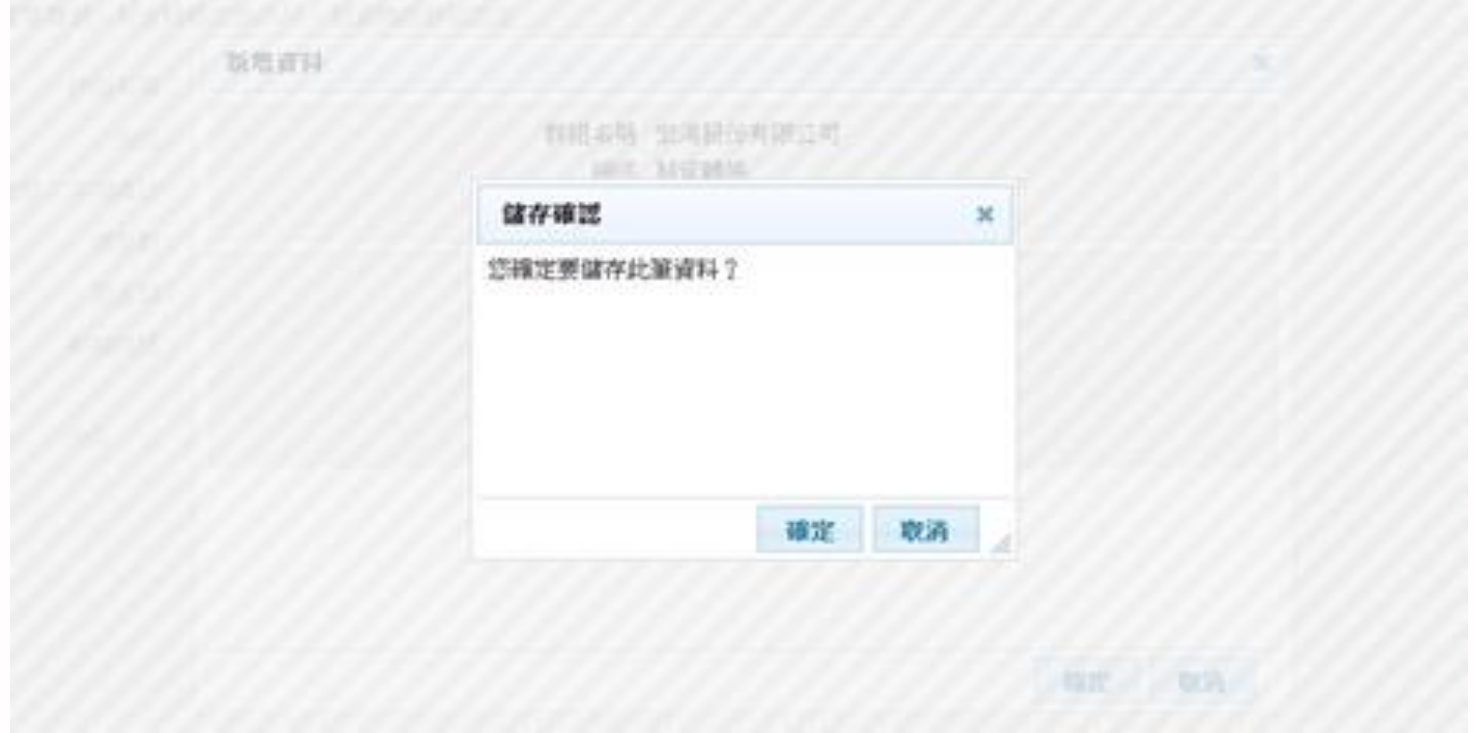

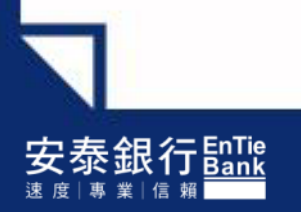

#### 薪轉資料新增完成!

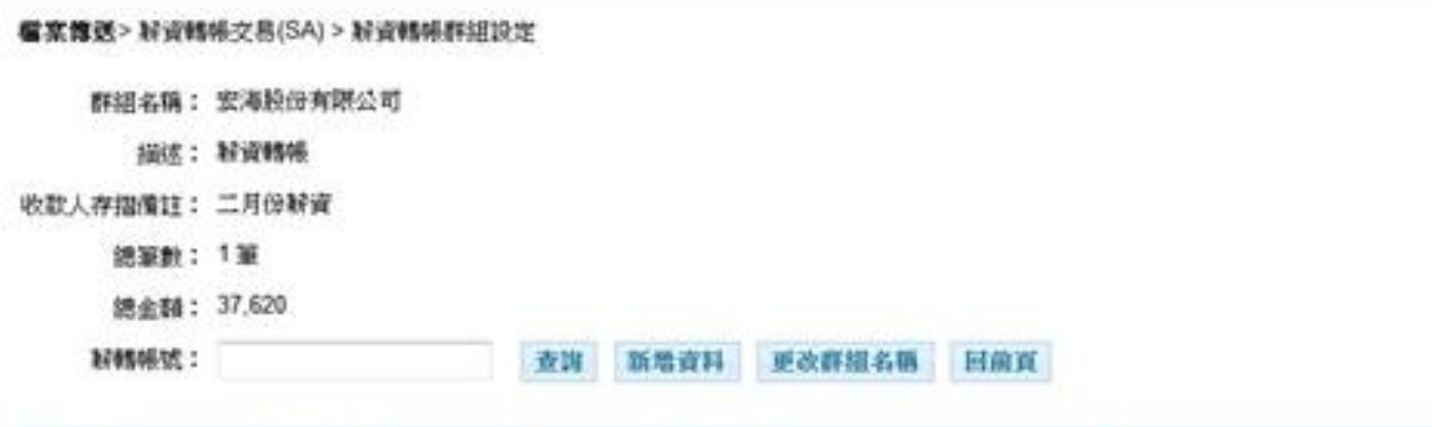

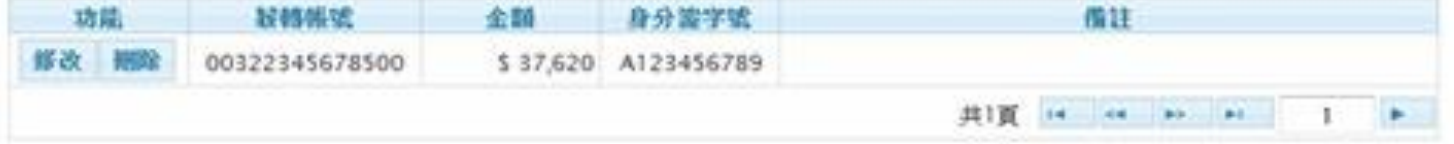

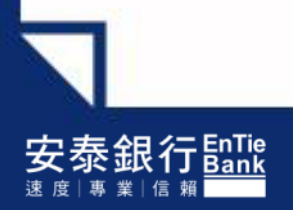

#### Step1. 請依序選擇:1.薪轉戶公司帳號 2.上傳方式(選擇薪轉群組) 3.薪轉群組 4.轉帳日期**→**點選【確定】

**檔案簡選>好資報帳交易(SA) > 檔案上簿** 

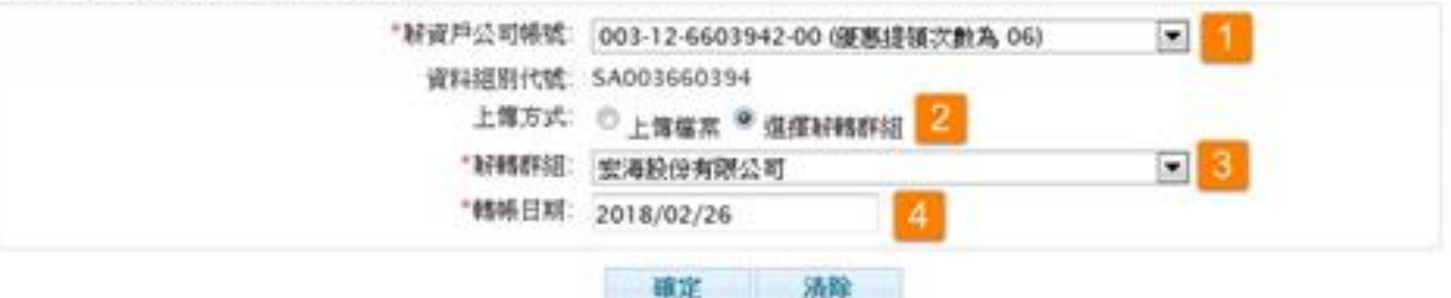

#### 提醒:

1. ङ轉付款交易為自動化作業,採即時釦帳,交易放行之前,請確認帳戶餘額是否足夠。 2. 交易放行之後,請點選「權案傳送 > 權案傳送處理結果查詢」功能,查詢該筆解轉交易之處理結果。

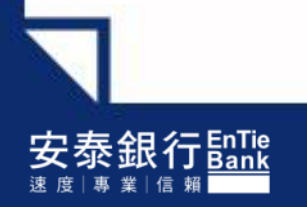

## Step2. 檔案上傳成功!(交易會先暫存)

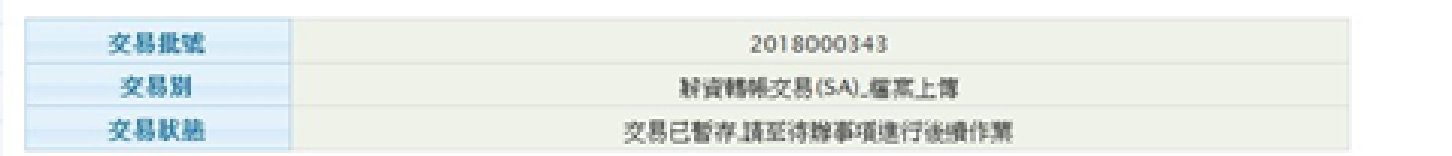

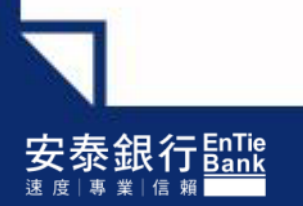

## Step3. 請至待辦事項**→**點選【送呈】

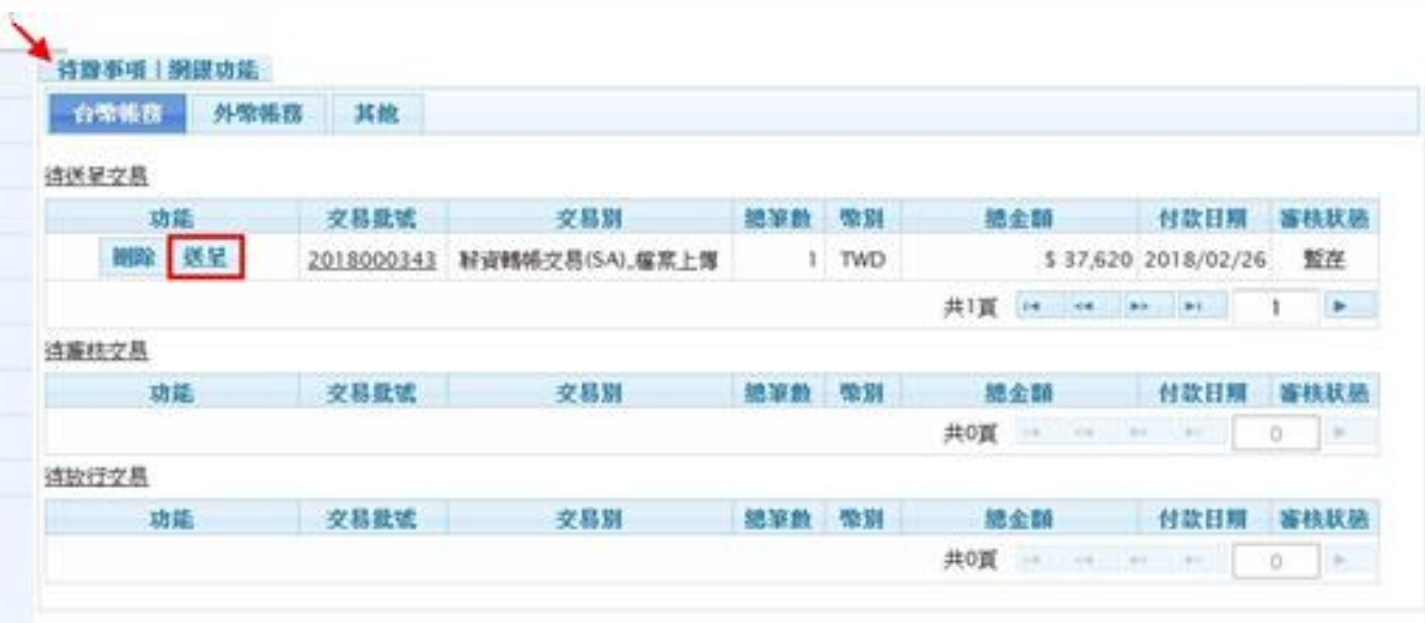

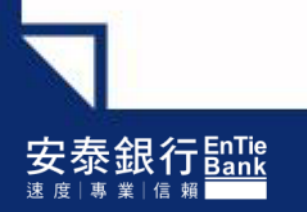

### Step4. 點選送呈後,系統會顯示預先檢核結果 →1.若不需修改內容,請點選【確定】 **→**2.若需修改內容,請點選【取消】並至待辦事項**→**點選【刪除】

#### **宿京博送>好资料将交易(SA)> 宿东上信**

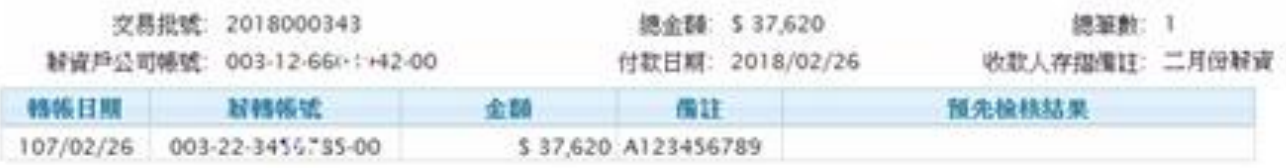

#### 如果您要送呈以上交易資料,請按下[確定],否則請按[取消]離開。

確定 取消

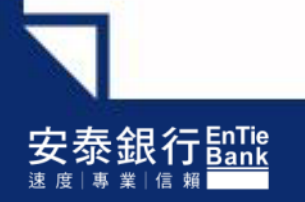

#### Step5. 系統會出現網頁訊息**→**請確認帳上餘額是否足夠後**→**點選【確定】

#### **宿案簿送> 标資轉帳交易(SA) > 瘟素上薄**

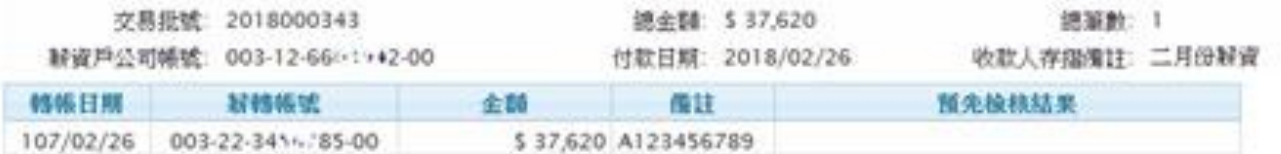

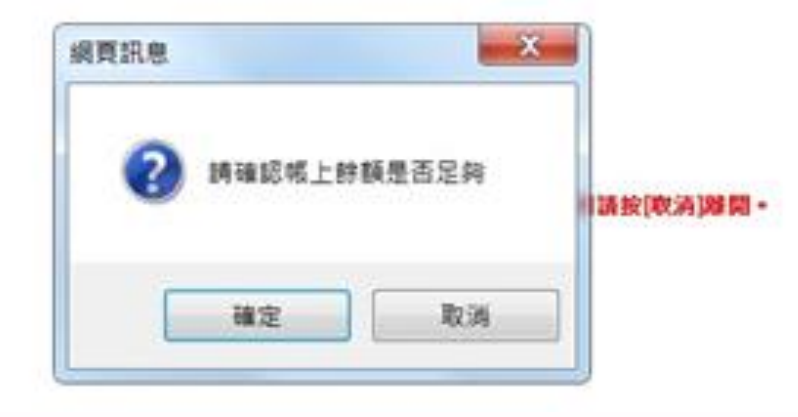

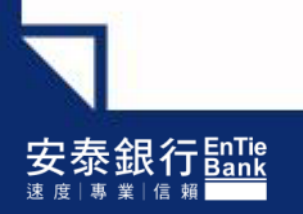

## 交易已送呈!(待審核人員或放行主管核可)

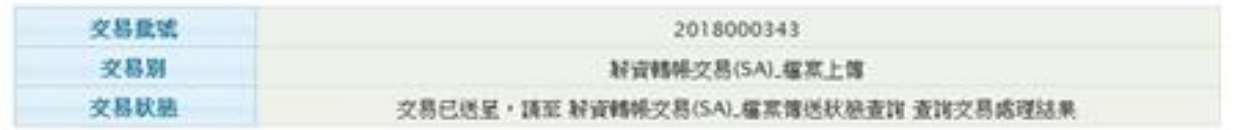

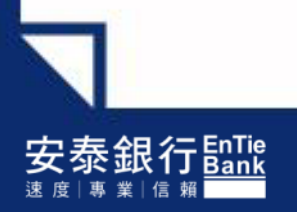

## 薪資轉帳交易(SA)\_交易處理結果查詢

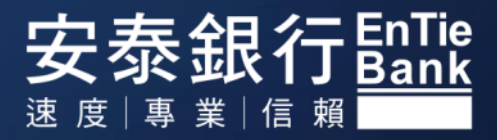

## 一、路徑:檔案傳送**→**薪資轉帳交易(SA)**→**交易處理結果查詢

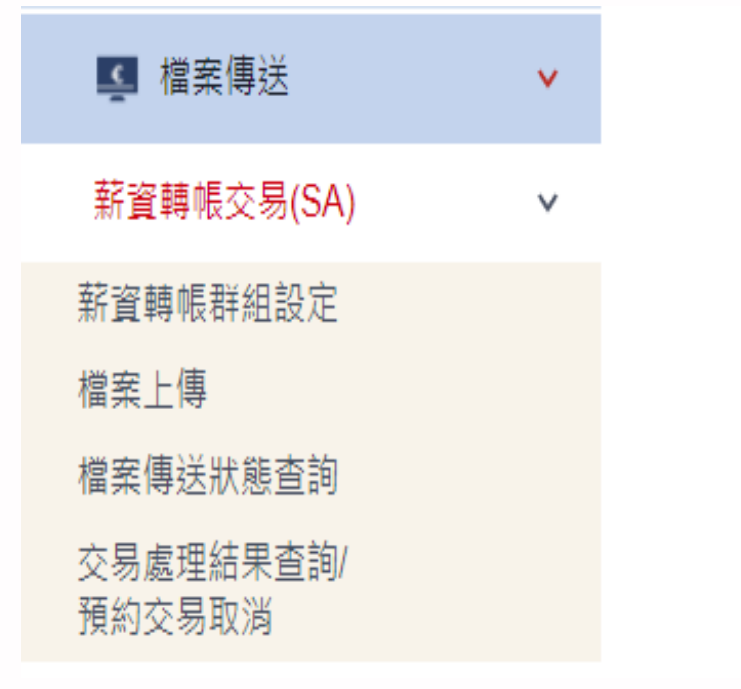

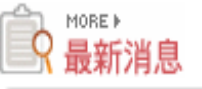

您上次登入銀行的時間是 2023-02-14 10:39:17

本次登入前,您的網路銀行用戶密碼已累計錯誤0次。

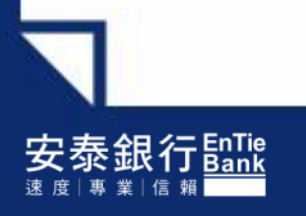

Step1. 請依序選擇:1.薪轉戶公司帳號 2.查詢轉帳起迄日期**→**點選【查詢】

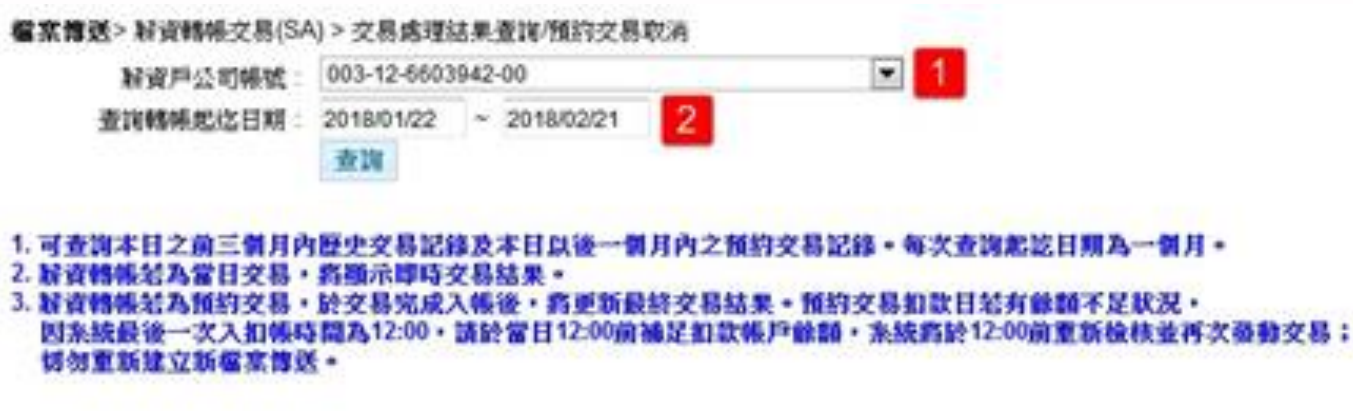

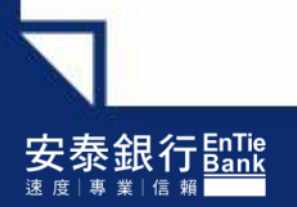

二、薪資轉帳交易(SA) –交易處理結果查詢

#### Step2. 點選【檢視交易結果】

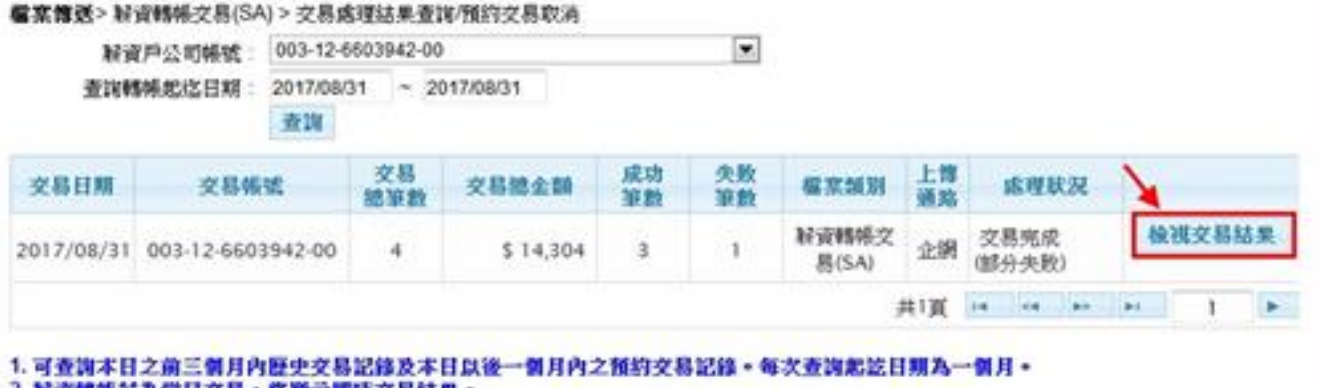

2. 解資轉帳結為當日交易, 將猶示即時交易結果。

3. 疑責轉帳若為預約交易,於交易完成入帳後,商更新最終交易結果。預約交易拍款日結有餘額不足狀況, 因系統最後一次入扣帳時間為12:00·請於當日12:00前補足割款帳戶餘額,系統將於12:00前重新檢核並再次發動交易; **切勿重新建立新催实情张。** 

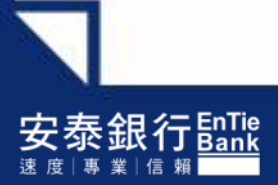

二、薪資轉帳交易(SA) –交易處理結果查詢

#### **→**交易處理結果畫面

**程室博送>好资料将交易(SA) > 交易成理結果查询/预约交易取消** 

操示成功交易 撕示失败交易 下航回航信 返回

※ 预约交易扣款日站有餘額不足狀況。因素統最後一次入扣帳時間為12:00,請於當日12:00前補足釦款帳戶餘額,系統商於12:00前重新檢: 並再次發動交易;切勿重新建立新霉素傳送。

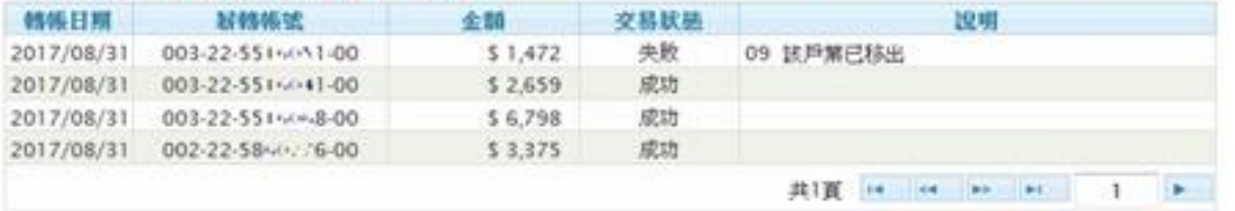

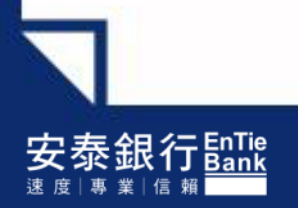

#### **→**點選【顯示成功交易】可僅查詢成功之交易

檔案傳送> 好資轉帳交易(SA) > 交易處理結果查詢/預約交易取消

指示成功交易 指示失败交易 下載回読書 返回

※ 预約交易扣款日結弃餘額不足狀況,因东統最後一次入扣帳時間為12:00,請於當日12:00前補足扣款帳戶餘額,东統將於12:00前重新檢! 並再次發動交易:切勿重新建立新檔案簿送。

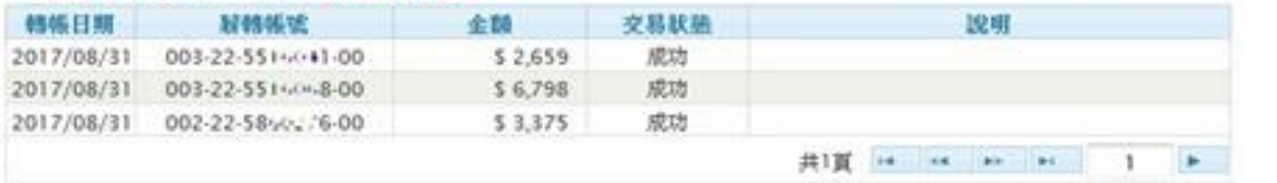

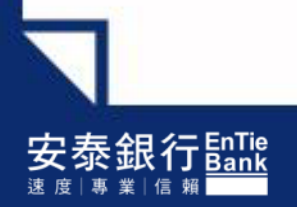

#### **→**點選【顯示失敗交易】可僅查詢失敗之交易

**程京博送>好资格**楼交易(SA) > 交易處理結果查询/预约交易取消

攝示成功交易 顯示失敗交易 下載回破檔 返回

※ 预约交易扣款日若有餘額不足狀況,因素統最後一次入扣帳時間為12:00,請於當日12:00前補足扣款帳戶餘額,条統將於12:00前重新檢! 並再次必發交易:切勿重新達立新檔案情況。

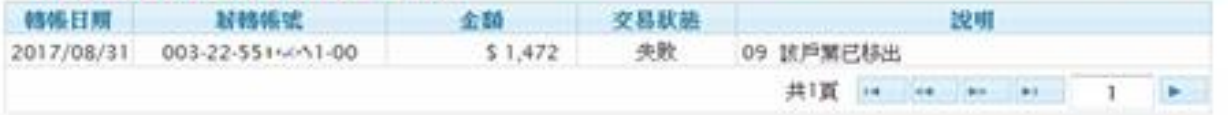

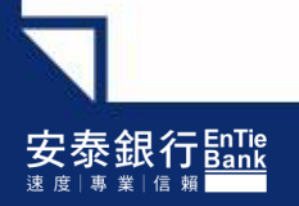

### →點選【下載回饋檔】客戶端可儲存回饋檔,供後續會計ERP系統銷帳使用

**看寫舊送>解資轉帳交易(SA) > 交易處理結果查詢/預約交易取消** 

蜀示成功交易 蜀示失败交易 下載回読集 退回

※ 预約交易扣款日結弃餘額不足狀況,因糸統最後一次入扣帳時間為12:00,請於當日12:00前補足扣款帳戶餘額,糸統將於12:00前重新檢 並再次基勒交易:切勿重新建立新疆意情送。

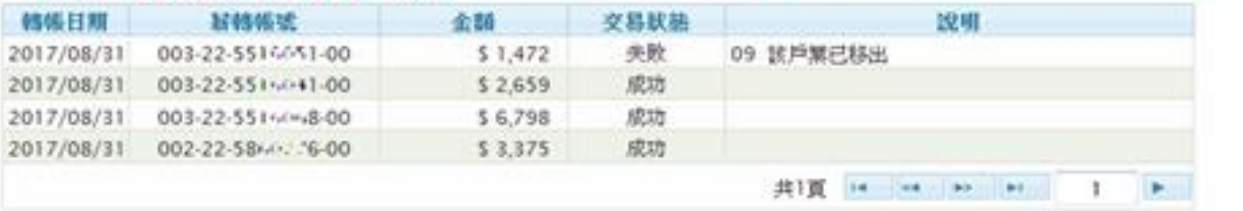

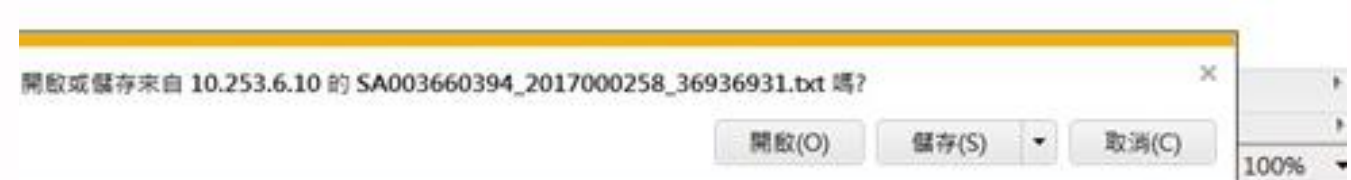

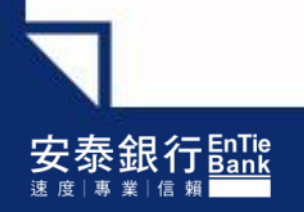

#### **→**回饋檔檔案內容示意圖

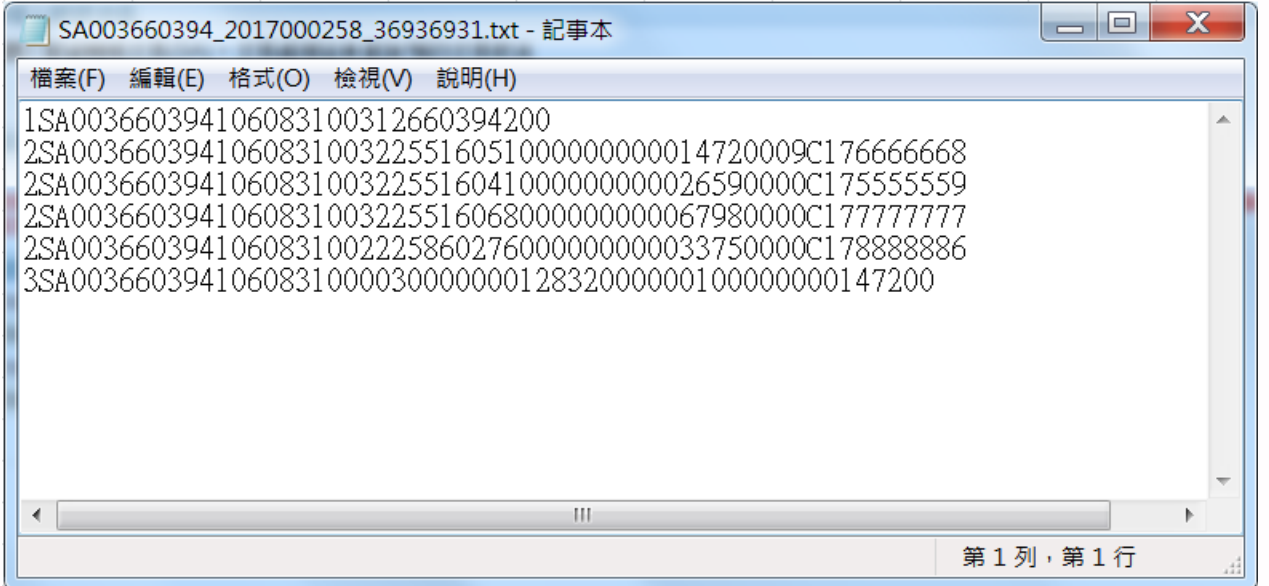

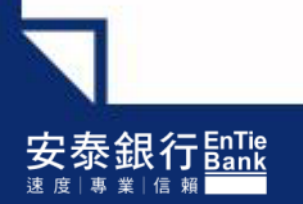

## 薪資轉帳交易(SA)\_預約交易取消

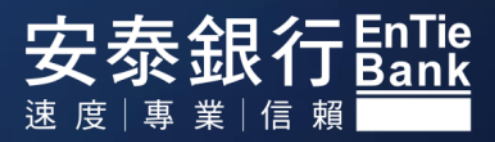

## 一、路徑:檔案傳送**→**薪資轉帳交易(SA)**→**預約交易取消

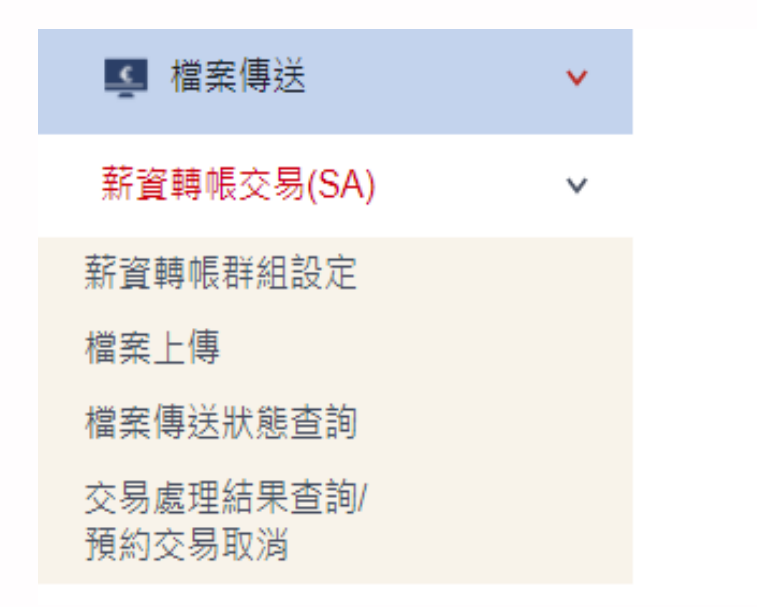

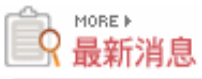

您上次登入銀行的時間是 2023-02-14 10:39:17

本次登入前,您的網路銀行用戶密碼已累計錯誤0次!

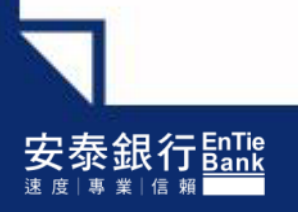

## 二、薪資轉帳交易(SA) –預約交易取消 <編輯人員>

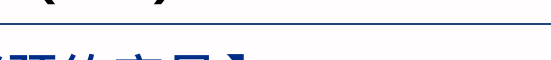

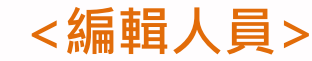

#### Step1. 點選【取消預約交易】

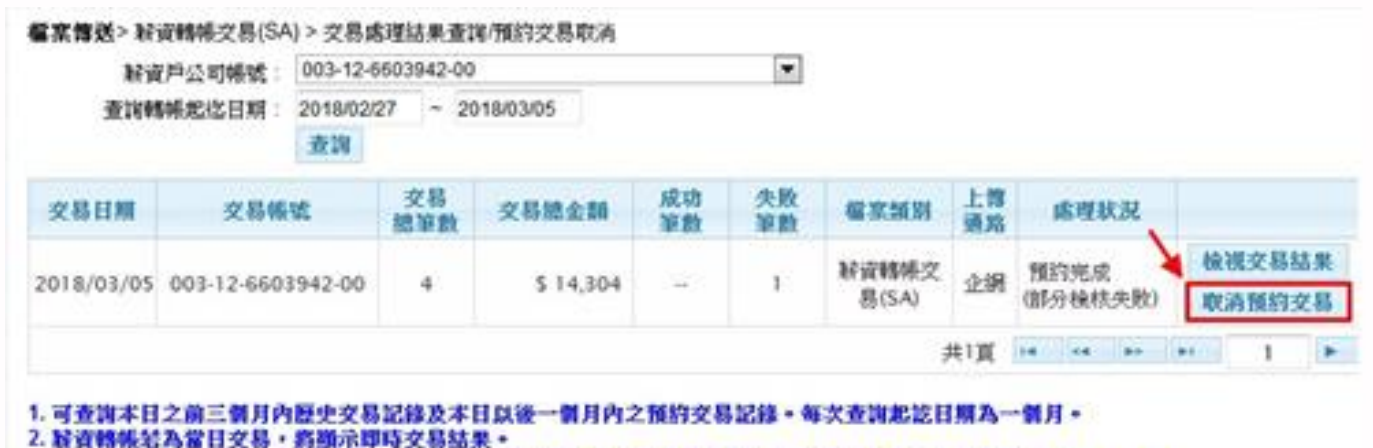

3. 疑資轉帳結為預約交易, 於交易完成入帳後, 將更新最終交易結果。獲約交易扣款日結有餘額不足狀況, 関系統最後一次入扣帳時間為12:00·諸於智日12:00前補足扣款帳戶餘額,系統將於12:00前重新檢核後再次發動交易; 切勿重新建立新疆家族派。

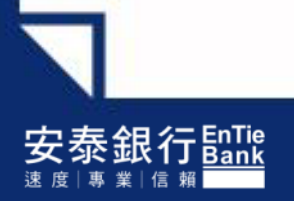

## 二、薪資轉帳交易(SA) –預約交易取消 <編輯人員>

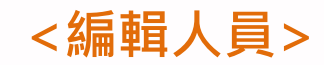

#### Step2. 點選【送呈】

#### **框室博送>取消预约交易**

如要她除此筆預約付款交易請按 「送星」, 否則請按「取消」離開。

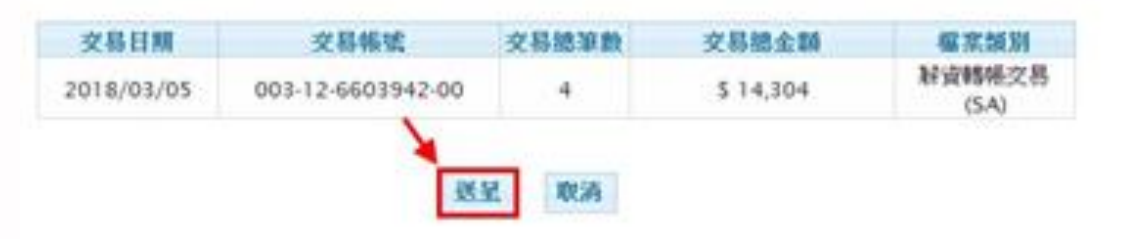

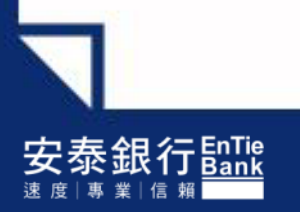

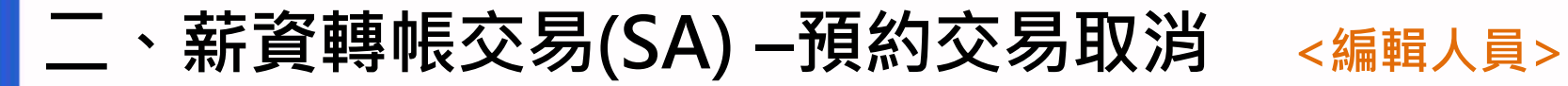

Step3. 系統會出現網頁訊息**→**確認是否確定取消預約交易後**→**點選【確定】

#### **雇業情張>取消預約交易**

如要删除此鉴预的付款交易请按 「 送呈」,否则请按「取消」器開。

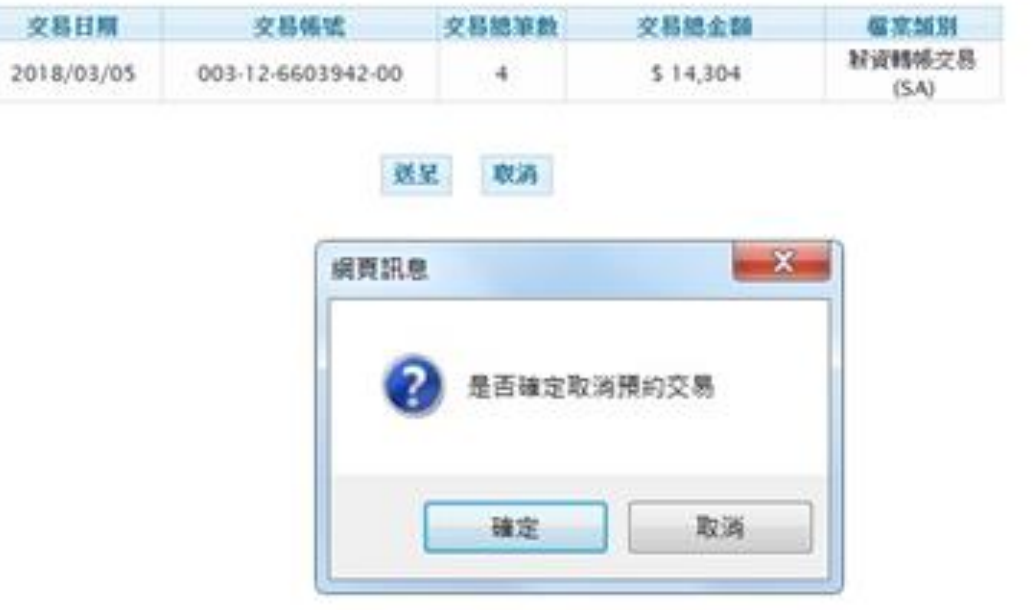

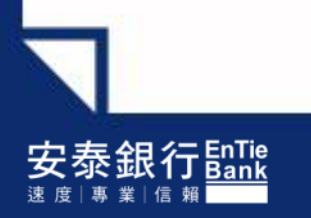

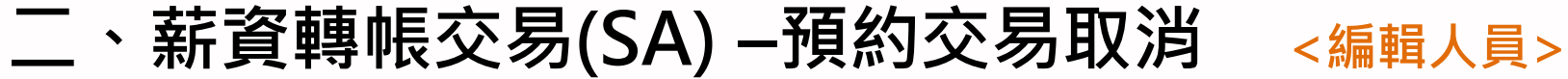

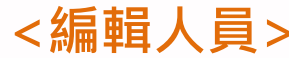

#### 交易已送呈!(待審核人員審核)

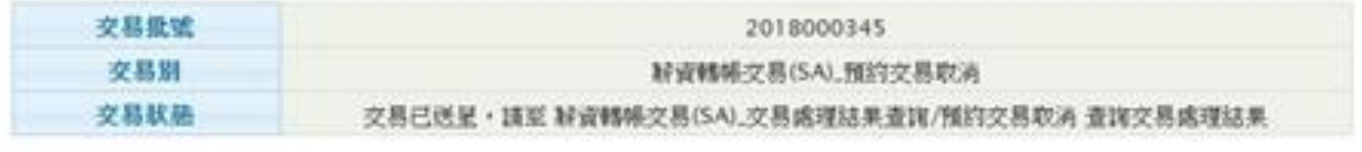

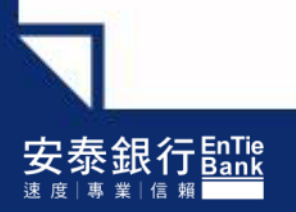

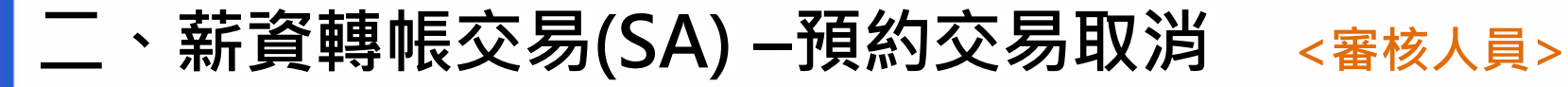

## Step4. 請至待辦事項**→**點選【核可】

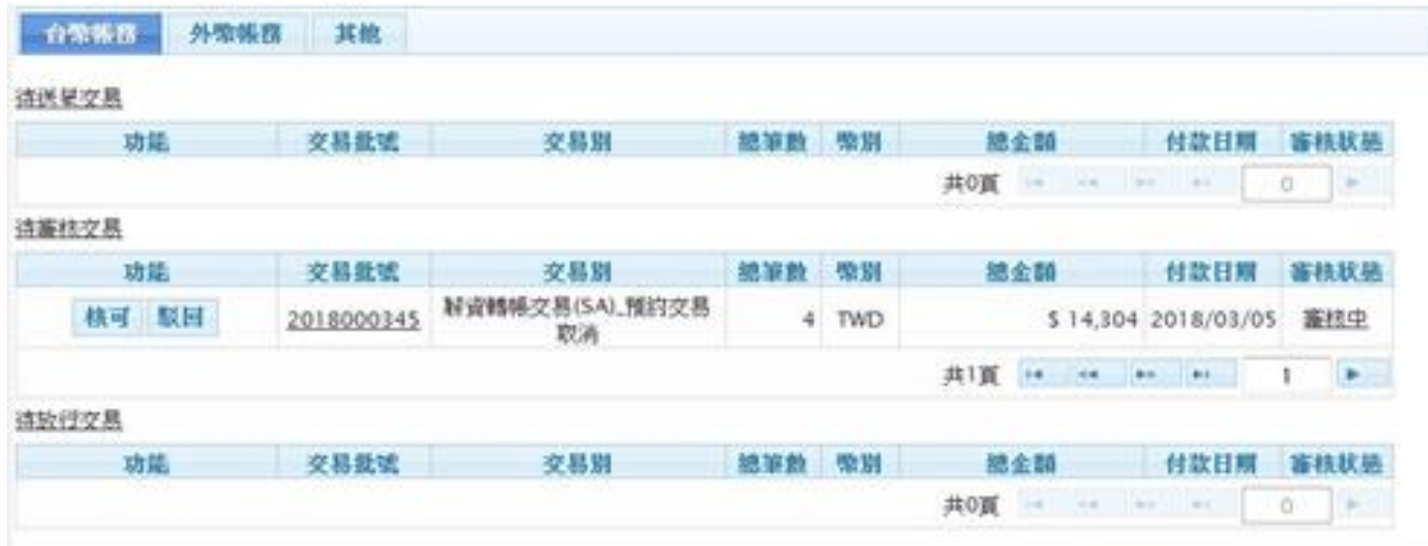

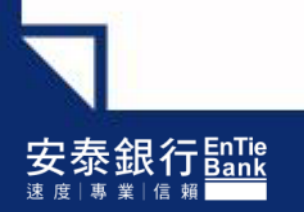

## 二、薪資轉帳交易(SA) –預約交易取消 <審核人員>

### Step5. 點選【確定】

**程高博送>取消预约交易** 

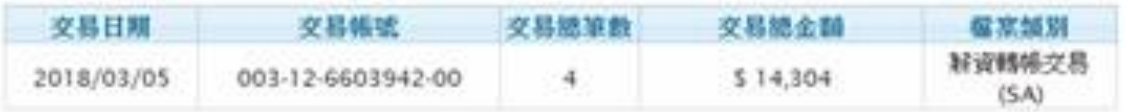

如果您要核可以上交易資料,請按下[確定],否則請按[取消]離開。

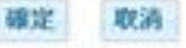

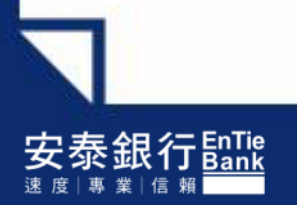

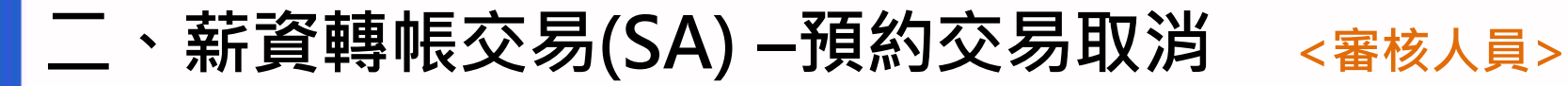

Step6. 系統會出現網頁訊息**→**確認是否確定取消預約交易後**→**點選【確定】

看京博送>取消预约交易

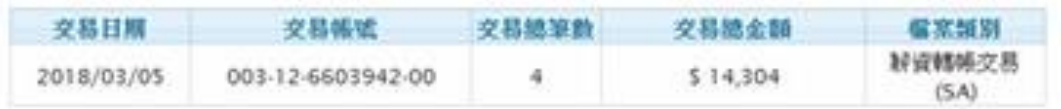

如果您要核可以上交易資料,請按下[確定],否則請按[取消]辦開。

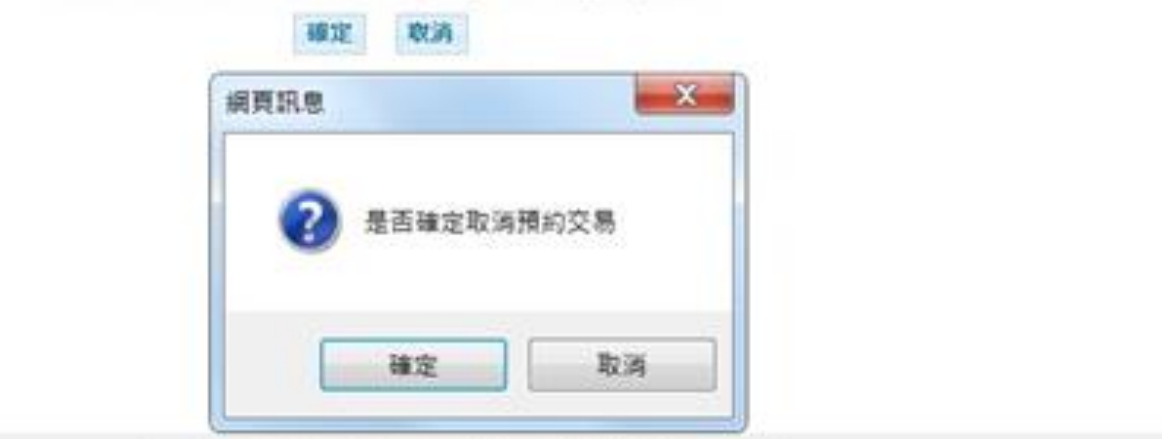

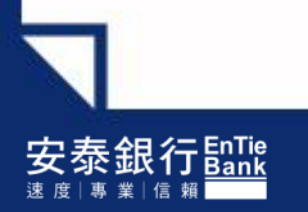

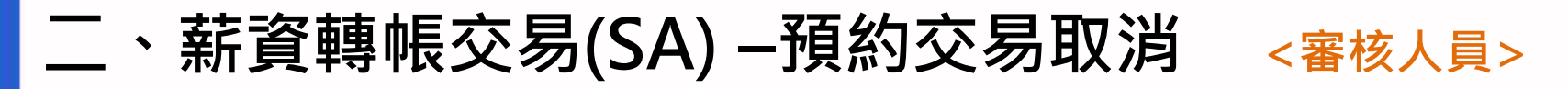

#### 交易已核可!(待放行主管放行)

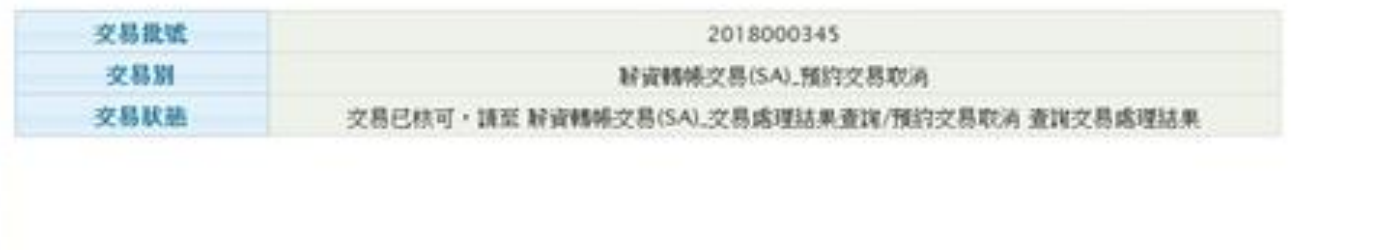

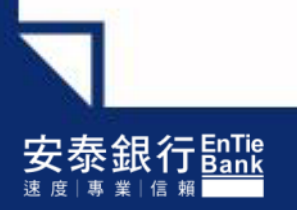

## 二、薪資轉帳交易(SA) –預約交易取消 <放行主管>

#### Step7. 請至待辦事項**→**點選【核可】

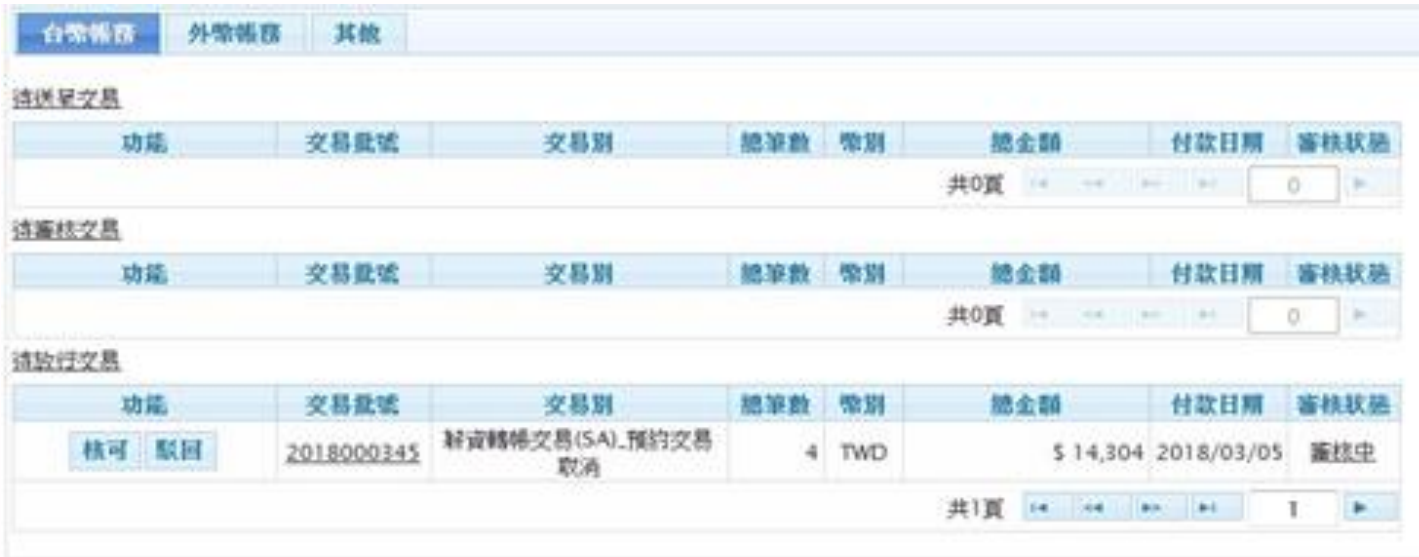

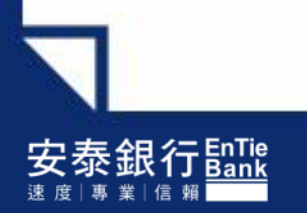

## 二、薪資轉帳交易(SA) –預約交易取消 <放行主管>

## Step8. 點選【確定】

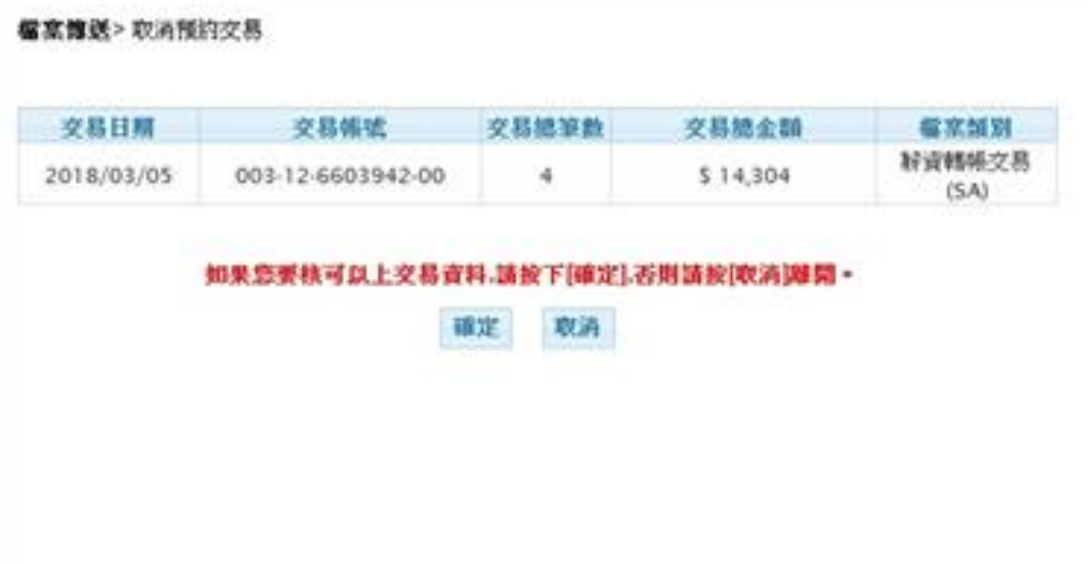

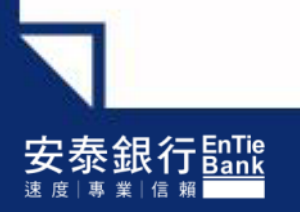

## 、薪資轉帳交易(SA) –預約交易取消 <放行主管>

Step9. 系統會出現網頁訊息**→**確認是否確定取消預約交易後**→**點選【確定】

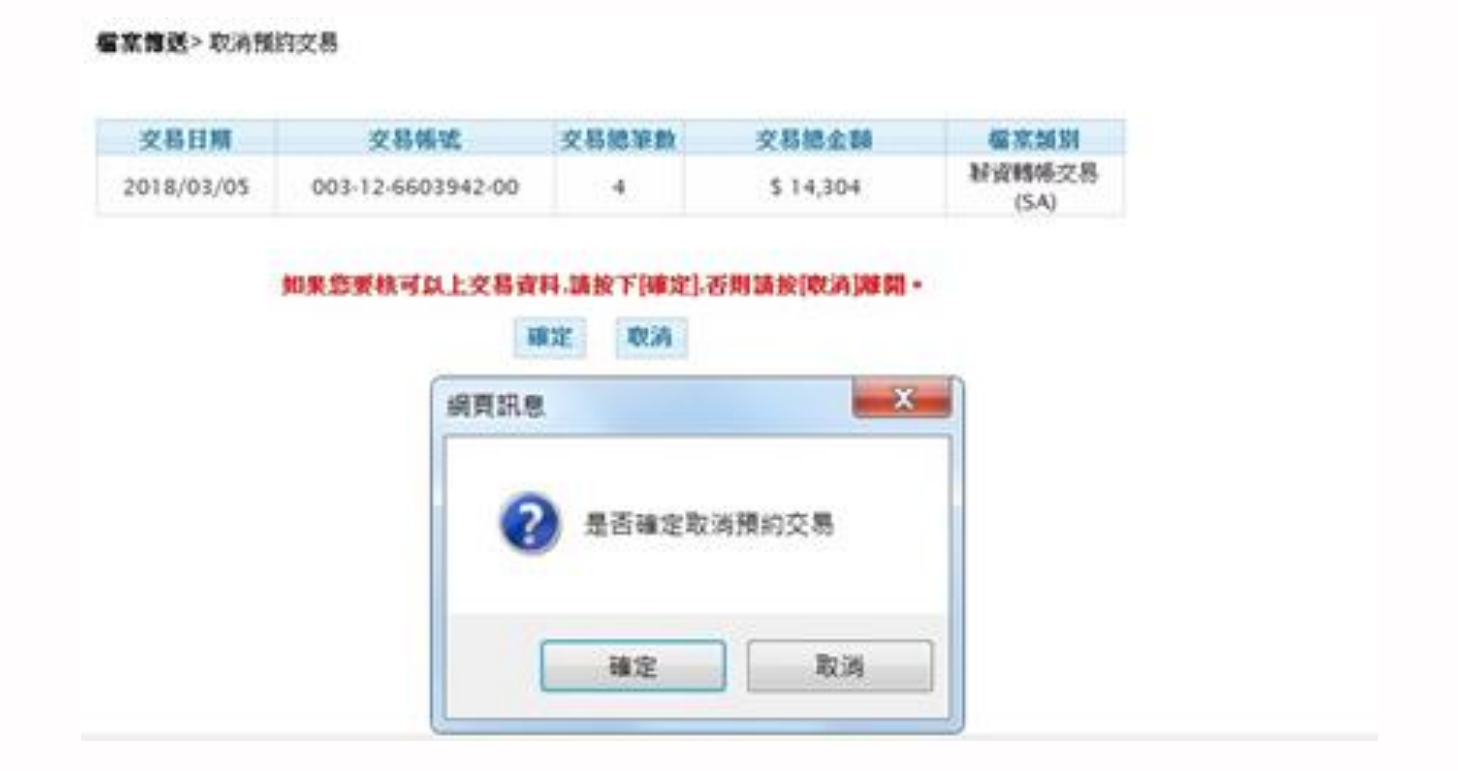

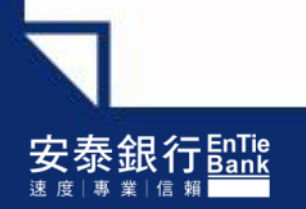

## 、薪資轉帳交易(SA) –預約交易取消 <放行主管>

### Step10. 放行主管進行放行操作

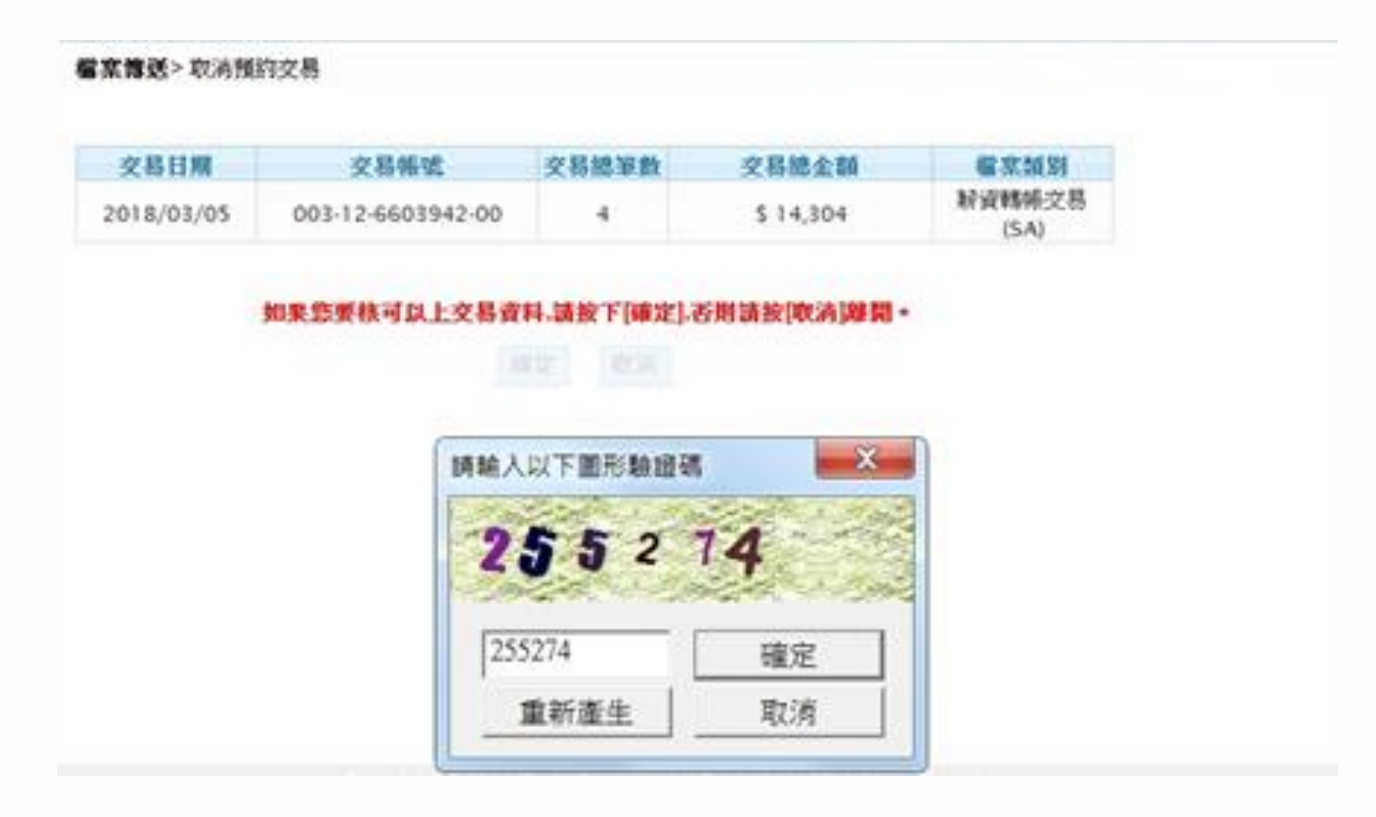

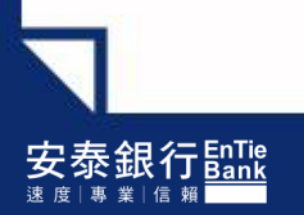

## 二、薪資轉帳交易(SA) –預約交易取消 <放行主管>

### 放行完成!

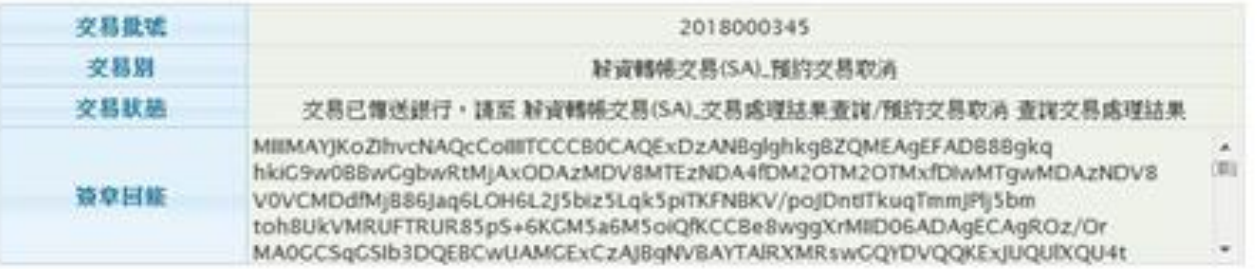

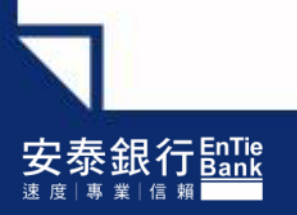

、薪資轉帳交易(SA) –預約交易取消 <放行主管>

#### 預約交易取消成功!

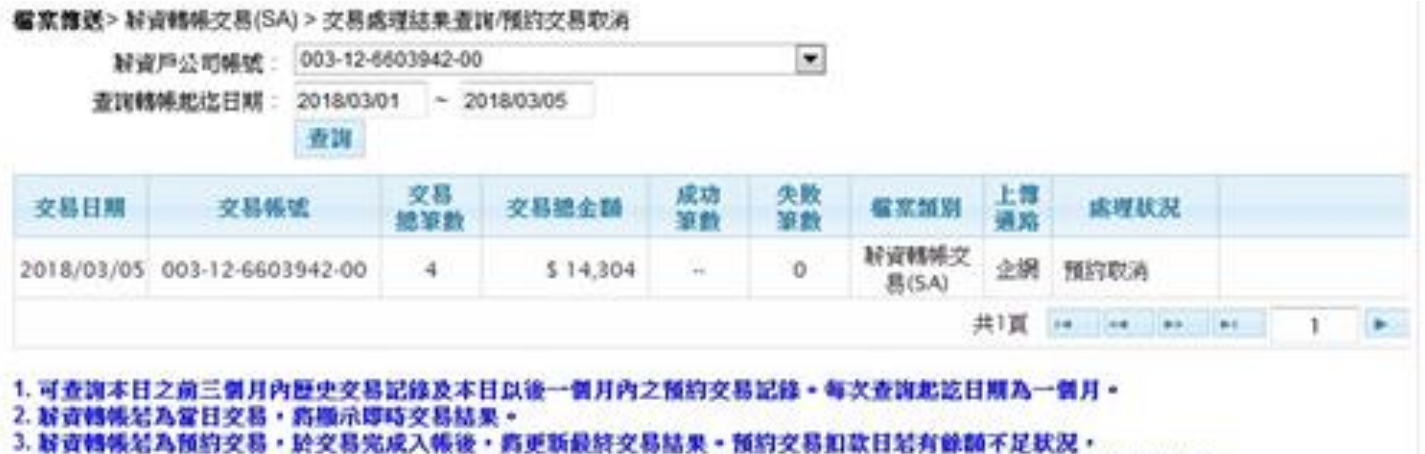

因东坡最後一次入扣帳時間為12:00,請於當日12:00前補足扣款帳戶餘額,东坡將於12:00前重新檢核並再次發動交易; **切勿重新建立新程室博送。** 

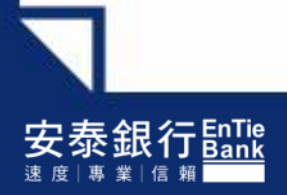

# Thank you

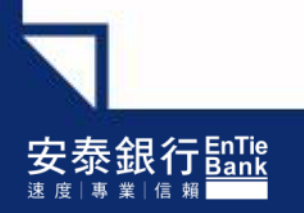